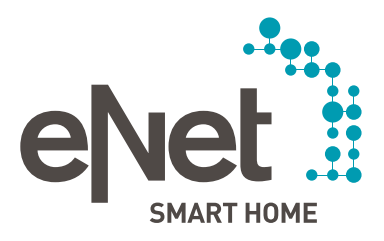

# eNet SMART HOME Voice Control

QUICK START GUIDE

# $\begin{array}{ccc} \circ & \circ & \circ & \circ & \circ \end{array}$ TABLE OF CONTENTS

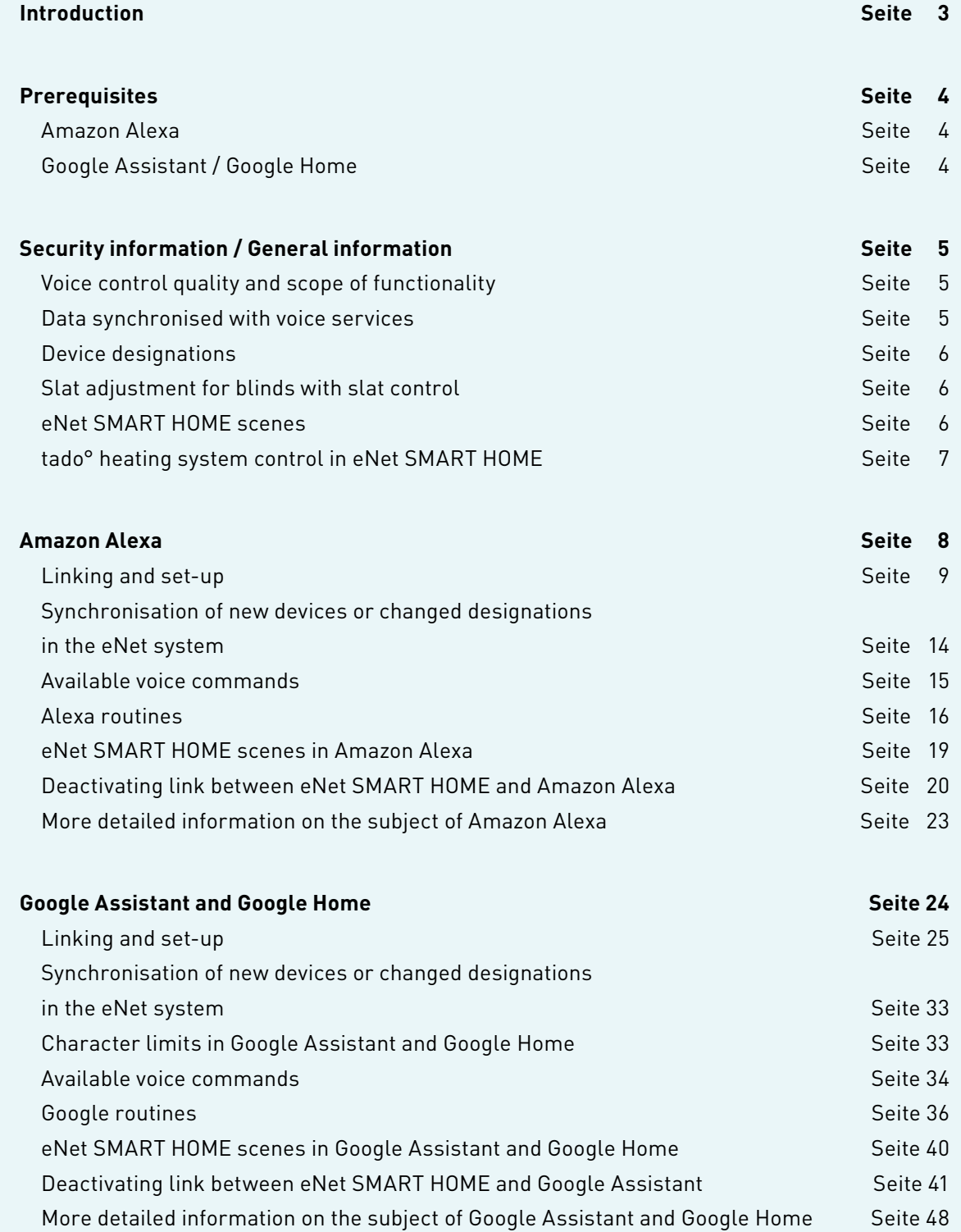

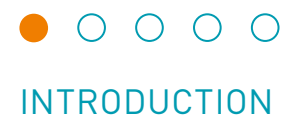

Simply use your voice to control your eNet SMART HOME system with Amazon Alexa or the Google Assistant.

It is possible to control your eNet SMART HOME with complete convenience by voice, or by smartphone or tablet as well. No matter whether you want to switch on or dim the lights, turn devices and sockets on and off, call up scenes, open or close the blinds or roller shutters, and much more. Activate the eNet SMART HOME skill for Amazon Alexa or the eNet SMART HOME action in Google Home and control away.

Voice control can be used with all Amazon Alexa-enabled or Google Assistant-enabled devices. Simply link your Amazon Alexa account or Google account with your eNet SMART HOME system and your house will be at your command.

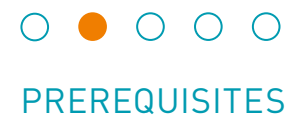

#### **Prerequisites for using voice control in connection with eNet SMART HOME**

#### Amazon Alexa

- eNet SMART HOME system with eNet server V2.2.1 or higher
- Compatible smartphone (Android or iOS) with eNet SMART HOME app
- Free-of-charge 'My eNet' user account with remote access 'eNet SMART HOME remote' activated in the eNet SMART HOME app
- Active internet connection for your eNet server
- A device which supports Amazon Voice Service or the Alexa app
- Amazon user account

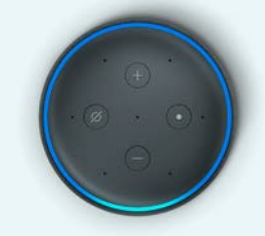

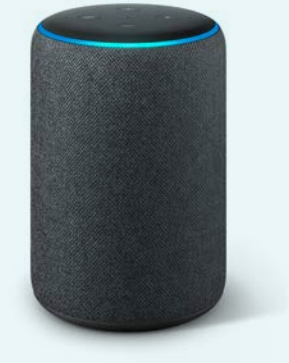

#### Google Assistant / Google Home

- eNet SMART HOME system with eNet server V2.2.1 or higher
- Compatible smartphone (Android or iOS) with eNet SMART HOME app
- Free-of-charge 'My eNet' user account with remote access 'eNet SMART HOME remote' activated in the eNet SMART HOME app
- Active internet connection for your eNet server
- A device which is Google Home-enabled or a device with the Google Home app or Google app which contains the Google Assistant
- Google user account

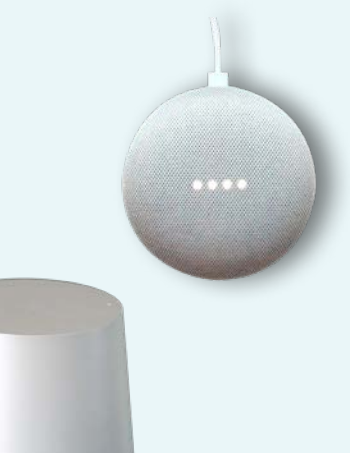

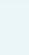

4

# $\begin{picture}(150,10) \put(0,0){\line(1,0){10}} \put(15,0){\line(1,0){10}} \put(15,0){\line(1,0){10}} \put(15,0){\line(1,0){10}} \put(15,0){\line(1,0){10}} \put(15,0){\line(1,0){10}} \put(15,0){\line(1,0){10}} \put(15,0){\line(1,0){10}} \put(15,0){\line(1,0){10}} \put(15,0){\line(1,0){10}} \put(15,0){\line(1,0){10}} \put(15,0){\line($

## SECURITY INFORMATION | GENERAL INFORMATION

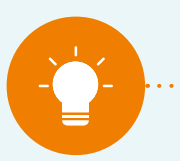

#### **NOTE:**

**Internet-based voice control services require a continuously active internet connection and cloud connection and** should not be used as the sole means of controlling the devices installed in your home. Please observe that every person in your household is capable of using voice commands to control your devices. Consequently, do not use **voice control to operate any eNet intermediate adapters or other eNet devices to which security-critical devices are connected, e.g. garage doors, building doors or pumps.**

#### **Voice control quality and scope of functionality**

eNet SMART HOME uses the standard Smart Home skills provided by Amazon Alexa and the Google Assistant. The quality and functionality of the voice control is determined by the provider and may change. We therefore cannot assume any liability for voice control functions, only for the eNet SMART HOME system. There may be exceptions in which voice commands are acted upon despite negative confirmation.

Known limitations:

In Amazon Alexa, in the case of groups with different types of devices (lights, switches or thermostats), it may happen at present that individual device types belonging to one group are not controlled properly. Or that the other device types belonging to the group are actuated.

 Example: The command 'Alexa, turn on the lights in the living room' additionally switches on all other device types.

In Google Assistant / Home, depending on the structure and on the command, it may happen that no distinction is made between shading elements, and all elements belonging to the shading category (blinds, slats, roller shutters and awnings) are actuated.

 Example: The command 'OK, Google, set the blinds to 50 %' may, in addition to changing the height of the blind, cause the slats, roller shutters and awnings to be set to 50 %.

#### **Data synchronised with voice services**

**The following data from your eNet SMART HOME is synchronised with voice services:**

- All actuators for lights, blinds and switching actuators (except for 'pressing' operating mode) and their designations
- All created scenes from your eNet SMART HOME app

# GENERAL INFORMATION

 $\begin{picture}(150,10) \put(0,0){\line(1,0){10}} \put(15,0){\line(1,0){10}} \put(15,0){\line(1,0){10}} \put(15,0){\line(1,0){10}} \put(15,0){\line(1,0){10}} \put(15,0){\line(1,0){10}} \put(15,0){\line(1,0){10}} \put(15,0){\line(1,0){10}} \put(15,0){\line(1,0){10}} \put(15,0){\line(1,0){10}} \put(15,0){\line(1,0){10}} \put(15,0){\line($ 

#### **Device designations**

The synchronised devices from eNet SMART HOME are added in the Amazon Alexa and Google Assistant / Google Home app as follows:

• 'Room designation from your eNet system' + 'Corresponding device designation from your eNet SMART HOME app' = Device designation in Amazon and Google.

Example 1: 'Living room' + 'Standard lamp' = Living room standard lamp

Example 2: 'Living room' + 'Terrace door' = Living room terrace door

You can change the device designations in the corresponding provider app. Make sure to use designations which are as short as possible and uniquely identifiable. The length of the designations affects the proper recognition of the commands. Structure your devices via Amazon Alexa groups or Google Assistant / Home rooms if you have a lot of devices you want to actuate.

#### **Slat adjustment for blinds with slat control**

The names for slat control are formed using the existing device designations of your blinds plus the word 'slats'.

Example: 'Living room terrace door slats'

Please rename your devices in the Amazon Alexa app, in the Google Assistant or in the Google Home app so that you can set the blinds and the slats separately the way you are familiar with from your eNet app.

Example: Change 'Living room terrace door slats' to 'Slats terrace door'

#### **eNet SMART HOME scenes**

You can easily activate your scenes created in your eNet SMART HOME, which you set up via your eNet SMART HOME app, since the scenes are transferred directly in Amazon Alexa and the Google Assistant as well as Google Home.

For instance, if you say 'Alexa, activate  $\leftarrow$  Game night $\rightarrow$ ' or 'OK, Google, activate  $\leftarrow$  Game night  $\rightarrow$ , all of the actions of the scene set in the eNet SMART HOME app are triggered. You can use any of the selection options that are available in the eNet SMART HOME app from the functions 'Lights', 'Blinds' and 'Heating system' as well as 'Miscellaneous' as actions.

# GENERAL INFORMATION

 $\begin{array}{ccc} \circ & \circ & \bullet & \circ & \circ \end{array}$ 

#### **tado° heating system control in eNet SMART HOME**

Using your eNet SMART HOME in conjunction with the tado° heating system control? Then activate the tado° skill in the Amazon skill store or the tado° action in the Google action store in order to operate your tado° devices via the two voice controls.

It is not possible to activate tado° devices via the eNet SMART HOME skill for Amazon Alexa or the eNet SMART HOME action for the Google Assistant / Google Home.

For more information on how you can control tado° via Amazon Alexa and the Google Assistant / Home, it's worth visiting the tado° help centre at https://support.tado.com/en/.

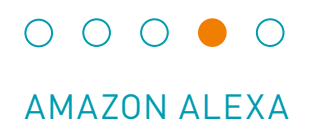

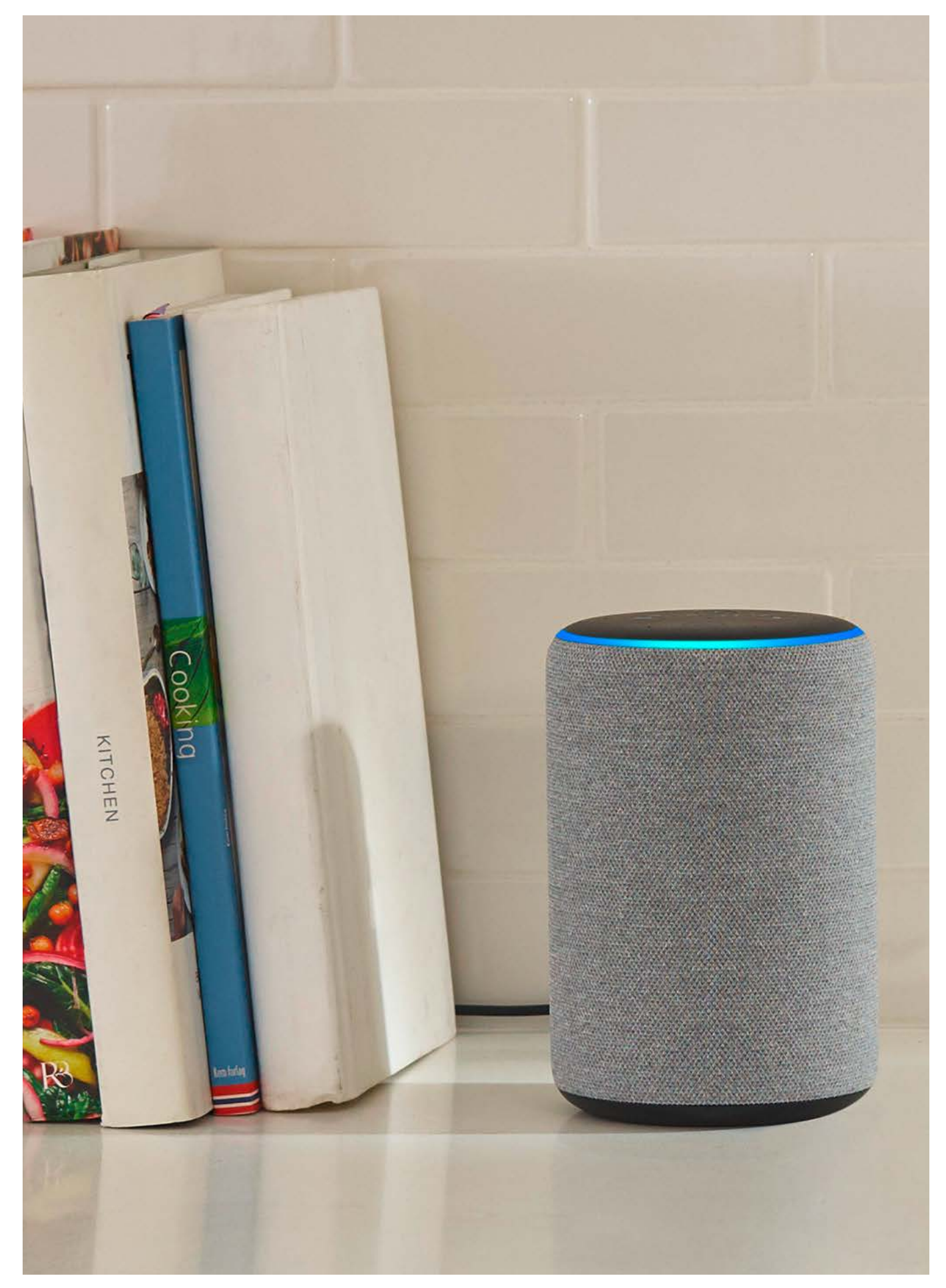

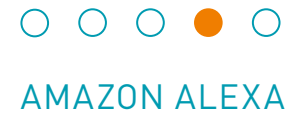

#### **Linking and set-up**

Here's how to set up the Amazon Alexa eNet SMART HOME skill link.

#### **Step 1**

Open the Alexa app, activate the eNet SMART HOME skill and link it to your 'My eNet' user account.

Look in 'Skills & Games' to find 'eNet SMART HOME'. Tap the item for eNet SMART HOME and tap 'ENABLE TO USE' there.

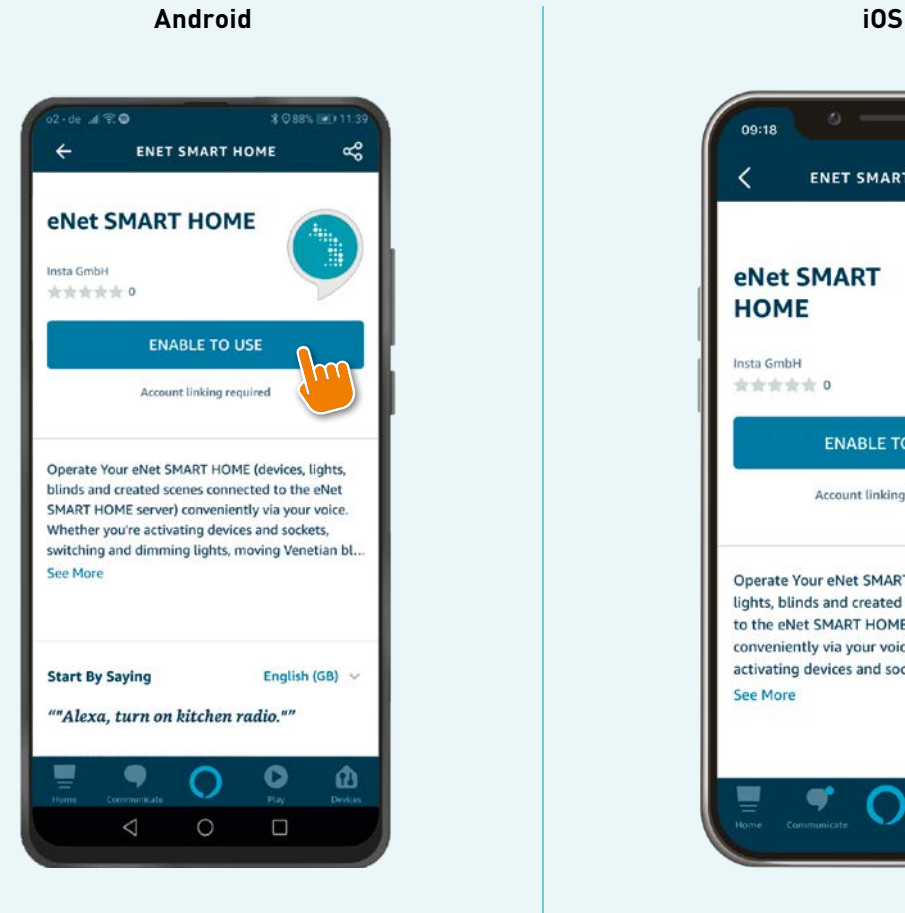

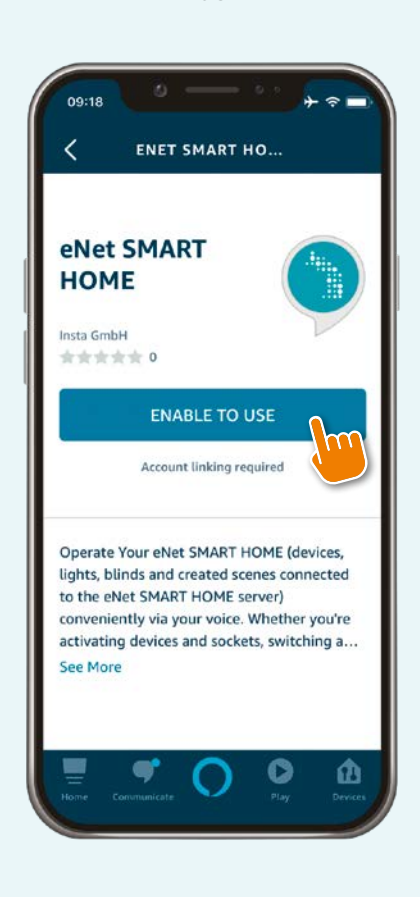

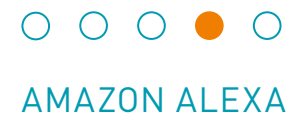

Enter your 'My eNet' account data by specifying the email address and password.

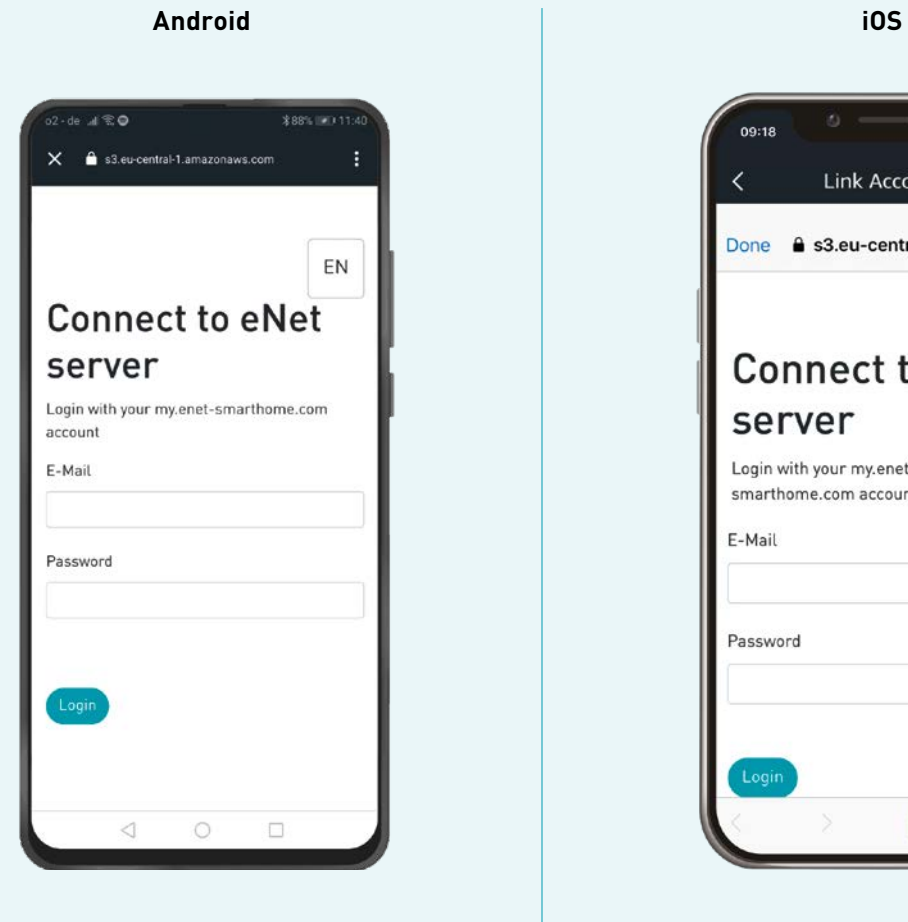

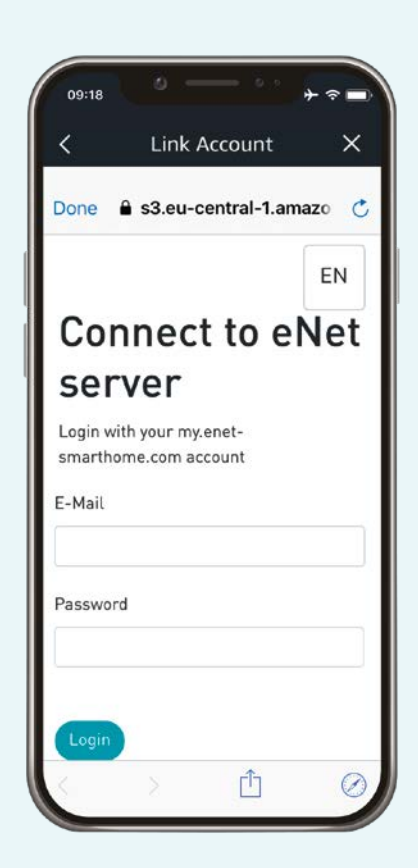

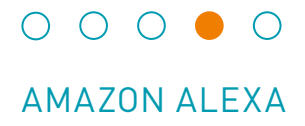

The dialogue below is displayed; go back to the Alexa app by tapping 'X'.

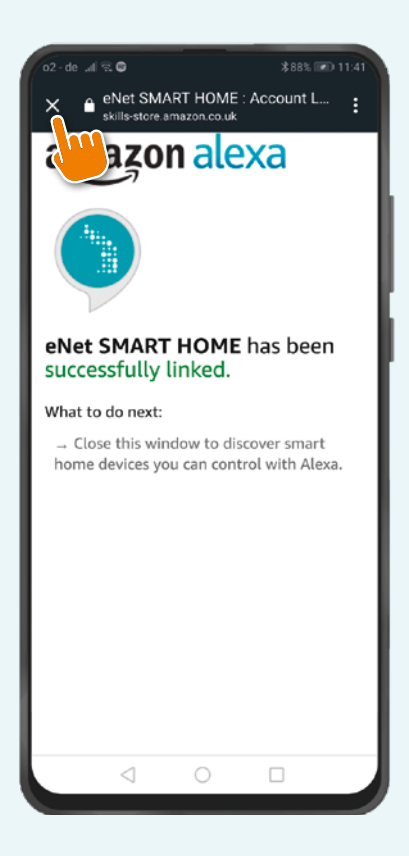

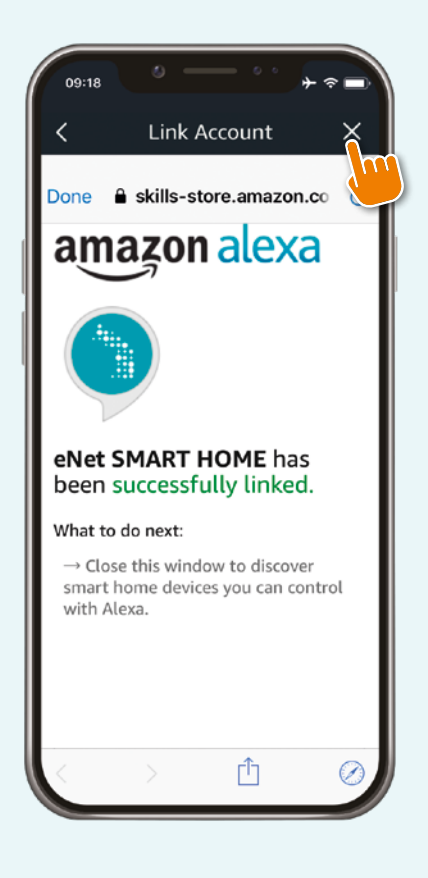

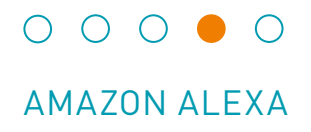

Tap 'DISCOVER DEVICES'.

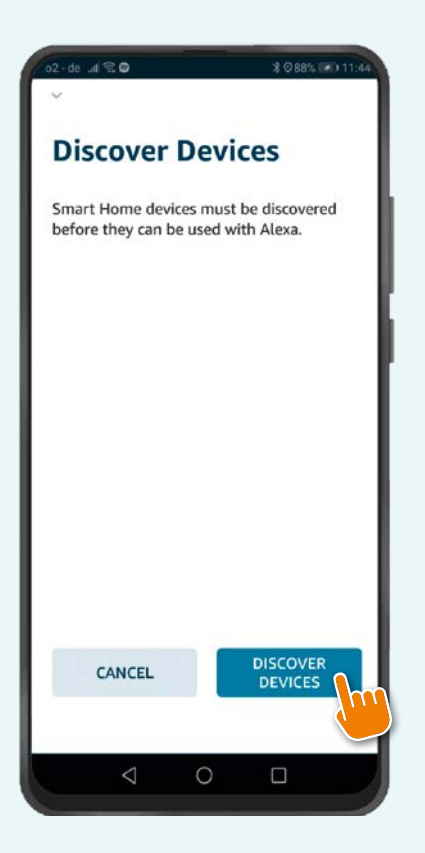

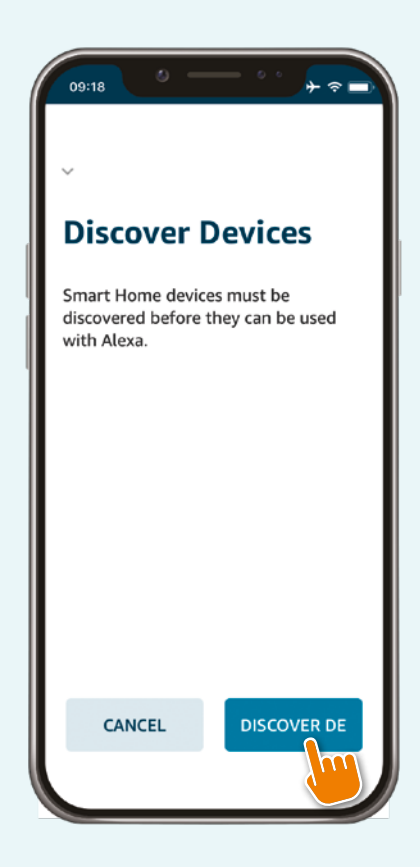

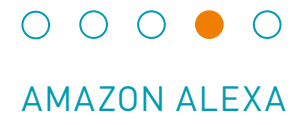

The following dialogue is then displayed, in which there is an automatic search for your devices.

**Android iOS**

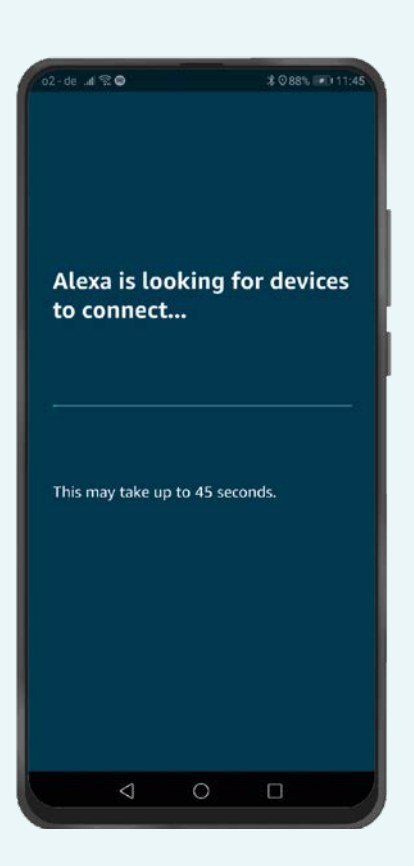

09:18  $\overline{ }$ Alexa is discovering devices... This may take up to 45 seconds.

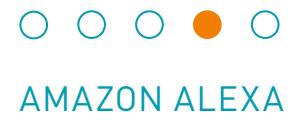

Add your devices in the Alexa app for easier control of groups (e.g. rooms) or routines.

#### **Step 7**

Control away.

#### **Would you like to rename eNet devices or eNet scenes, or maybe Alexa doesn't understand the name of a device or scene properly?**

- In the Alexa app, select the 'Settings' menu item and then 'Device settings' .
- Select the desired eNet device and go to the settings via the gearwheel icon in the top right. Via 'Edit name', you can change the programme name to be used for voice control.
- Make sure that the names you assign are uniquely identifiable. For instance, avoid abbreviations, special characters, similar sounding names, long designations and numbers.

#### **Synchronising new devices or changed designations in the eNet system**

- If additional devices are to be added or device designations are to be changed in your eNet SMART HOME, then you can use the command 'Alexa, synchronise my devices' to restart synchronisation.
- Make sure that the names you assign are uniquely identifiable. For instance, avoid abbreviations, special characters, similar sounding names, long designations and numbers.

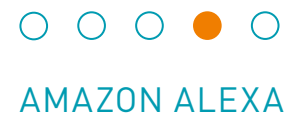

#### **Available voice commands**

#### **Switch your devices on or off:**

- 'Alexa, turn < kitchen radio > on.'
- 'Alexa, turn < TV > off.'

#### **Switch or dim your lights:**

- 'Alexa, turn on the < ceiling light > in the < living room >.'
- 'Alexa, set < wall light > to 50 %.'
- 'Alexa, brighten the < ceiling light >' (brighten by 25 %)
- 'Alexa, dim the  $\leq$  ceiling light  $\geq$  ' (dim by 25 %)

#### **Switch or dim all your lights:**

- 'Alexa, turn on the lights.'
- 'Alexa, turn off all the lights.'
- 'Alexa, turn on lights.'

#### **Switch or dim you lights by room (the devices need to be assigned to a group for this):**

- 'Alexa, turn < living room > on.'
- 'Alexa, dim < kitchen > to 50 %.'

#### **Raise or lower your blinds / roller shutters / awnings:**

- 'Alexa, set < roller shutter > to 0 %.' (Note: Moves -100 %, upward motion)
- 'Alexa, set  $\leq$  blind  $\geq$  to 60 %.' (Note: Moves +60 %, downward motion)
- 'Alexa, set  $\leq$  awning  $>$  to 100 %.' (Note: Moves +100 %, downward motion)
- 'Alexa, raise < skylight >.' (Note: Moves +25 %, upward motion)
- 'Alexa, lower < skylight >.' (Note: Moves -25 %, downward motion)
- 'Alexa, raise < skylight > completely.' (Note: Moves +100 %, upward motion)
- 'Alexa, lower < skylight > completely.' (Note: Moves -100 %, downward motion)

#### **Activate your scenarios created in the eNet SMART HOME app:**

- 'Alexa, turn < film night > on.'
- 'Alexa, activate the  $\leq$  Party  $\rightarrow$  scene.'

#### **Control your rooms using a group command:**

- 'Alexa, turn the < living room > on.'
- 'Alexa, dim < living room > to 25 %.'

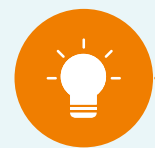

#### **NOTE:**

**Words in '< >' are variable and dependent on your system and/or designation in the Alexa app.**

#### **Important:**

**The commands 'increase' and 'decrease' are used by Amazon Alexa for brightening and dimming lights and are defined by Amazon.**

**If you invert the parameter for the direction of motion in your eNet blind actuators, the direction of motion of this table will be inverted and the blinds / roller shutters / awnings will move in the opposite direction.**

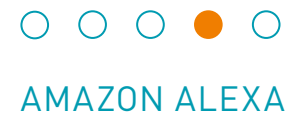

#### **Alexa routines**

#### **Step 1**

Open the Alexa app and tap 'Routines' via the main menu.

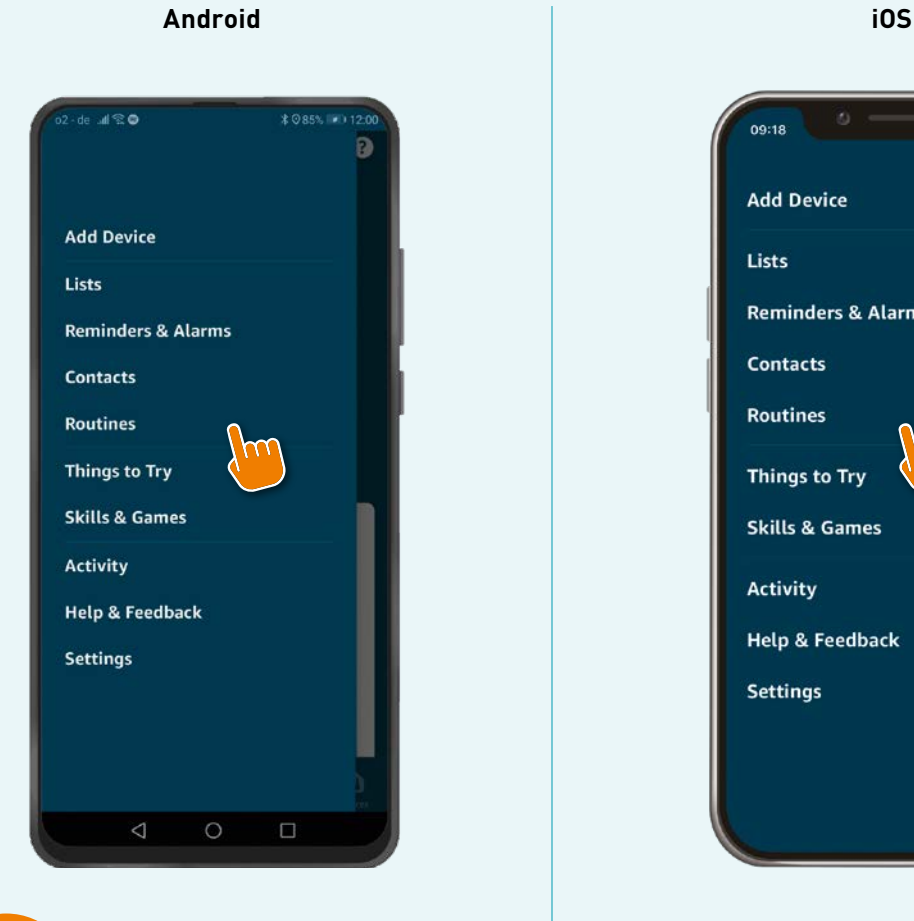

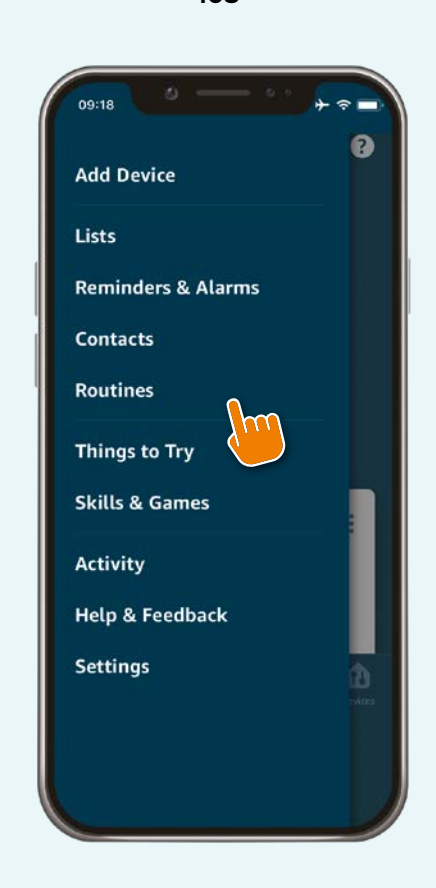

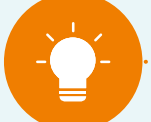

#### **Note:**

**Using many different devices and applications in a single routine may lead to delayed switching times.** If you just want to activate eNet SMART HOME devices, set up eNet SMART HOME scenes in the eNet SMART HOME app **and call these up directly via Amazon Alexa.**

Routines are suitable when any one trigger is to initiate many different actions. How to set up routines is explained **in the following pages.**

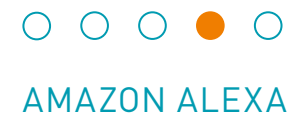

Tap the '+' in order to create a new routine.

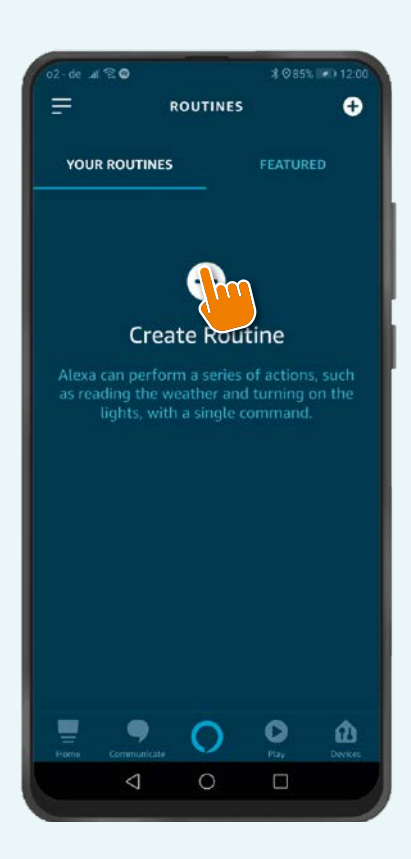

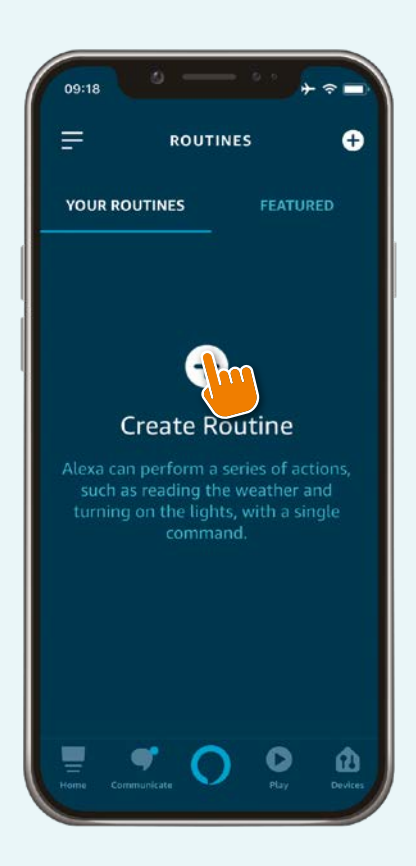

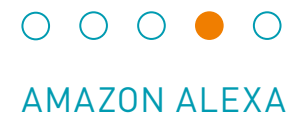

Now tap 'When this happens' or 'Add action'.

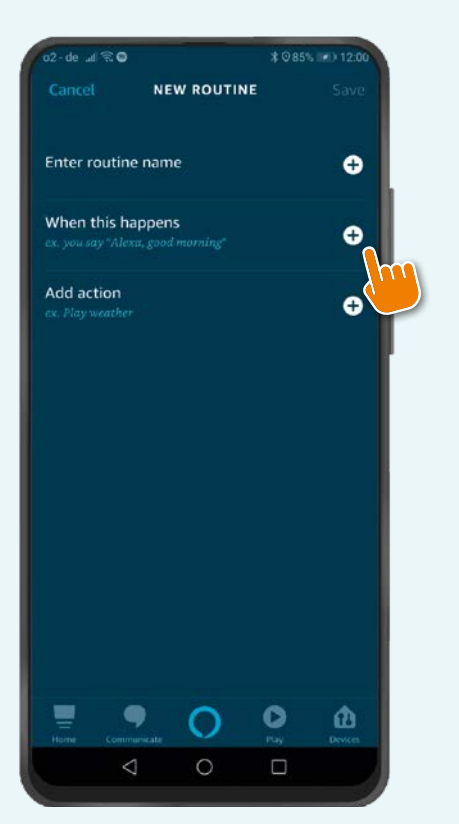

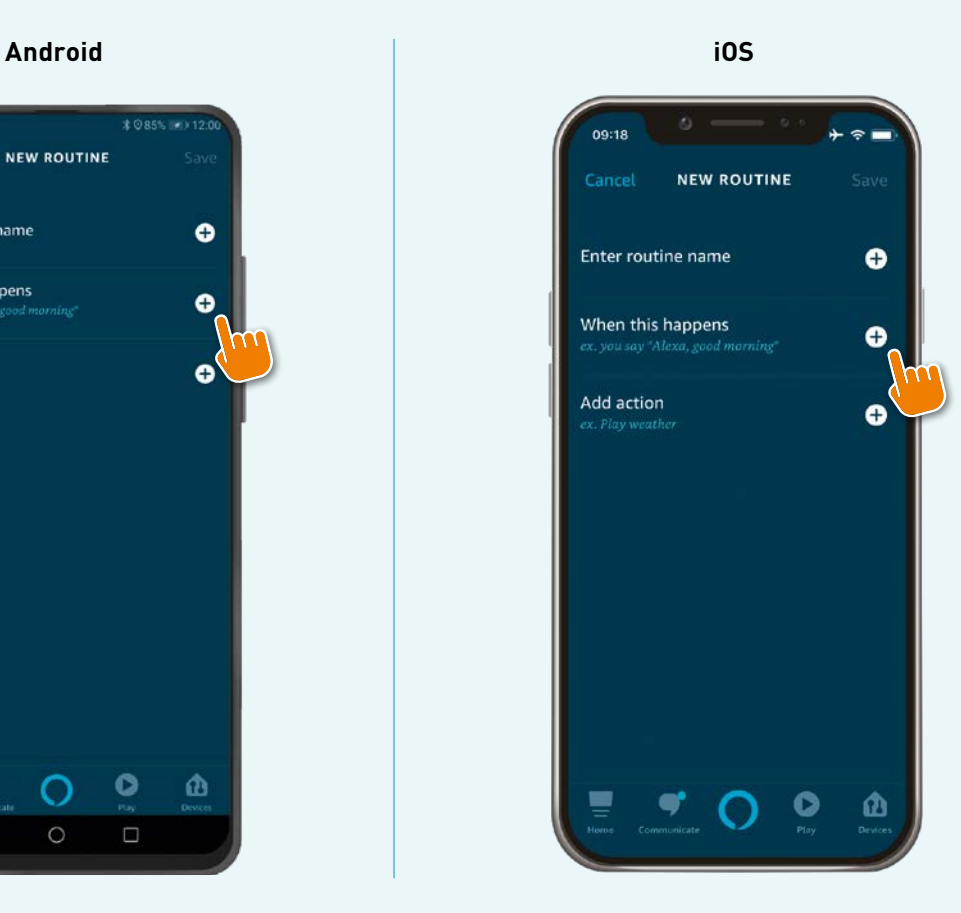

The following options are available under 'When this happens':

- 'Voice' for activating routines via a voice command
- 'Schedule' for routines which are always to be activated at the same time
- 'Smart Home' for activating routines via additional Alexa-enabled devices, e.g. the Echo Show
- 'Alarm' for activating a routine after an alarm
- 'Echo Button' for activating routines via an Echo Button

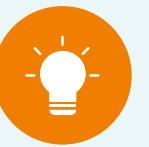

#### **NOTE:**

**For instance, tap 'Voice' and then enter a text for the desired voice command.**

In the next step, select 'Add action' to specify the actions you want, e.g. in the form of your eNet SMART HOME devices and many other features. Save the routine by tapping 'Save'.

Example: First select 'When this happens' and 'Voice', enter 'Breakfast', for instance, as the text and choose 'Ceiling light kitchen' via 'Add action'. Set whether the light is to be turned on or off or dimmed. Then tap 'Next' and 'Save' and your routine is available for you to use.

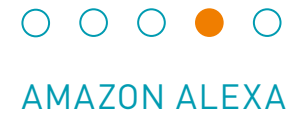

#### **eNet SMART HOME scenes in Amazon Alexa**

You can assign your eNet app scenes, which are synchronised with Amazon Alexa, to groups and rename them via the Amazon Alexa app. Go to the 'Devices' tab and tap the 'Scenes' button.

Tap the corresponding scene so that you can then edit it, rename it or delete it. In order to add scenes to a group, go to your group and select 'Edit' to choose the devices or scenes to be assigned to the group. Using the 'Save' button, you apply the assignments defined in your Alexa app.

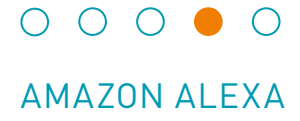

#### **Deactivating link between eNet SMART HOME and Amazon Alexa**

#### **Step 1**

Open the Alexa app and deactivate your eNet SMART HOME skill via the Alexa app. In the Alexa app, go to 'Devices' via the navigation section at the bottom. Tap 'YOUR SMART HOME SKILLS'.

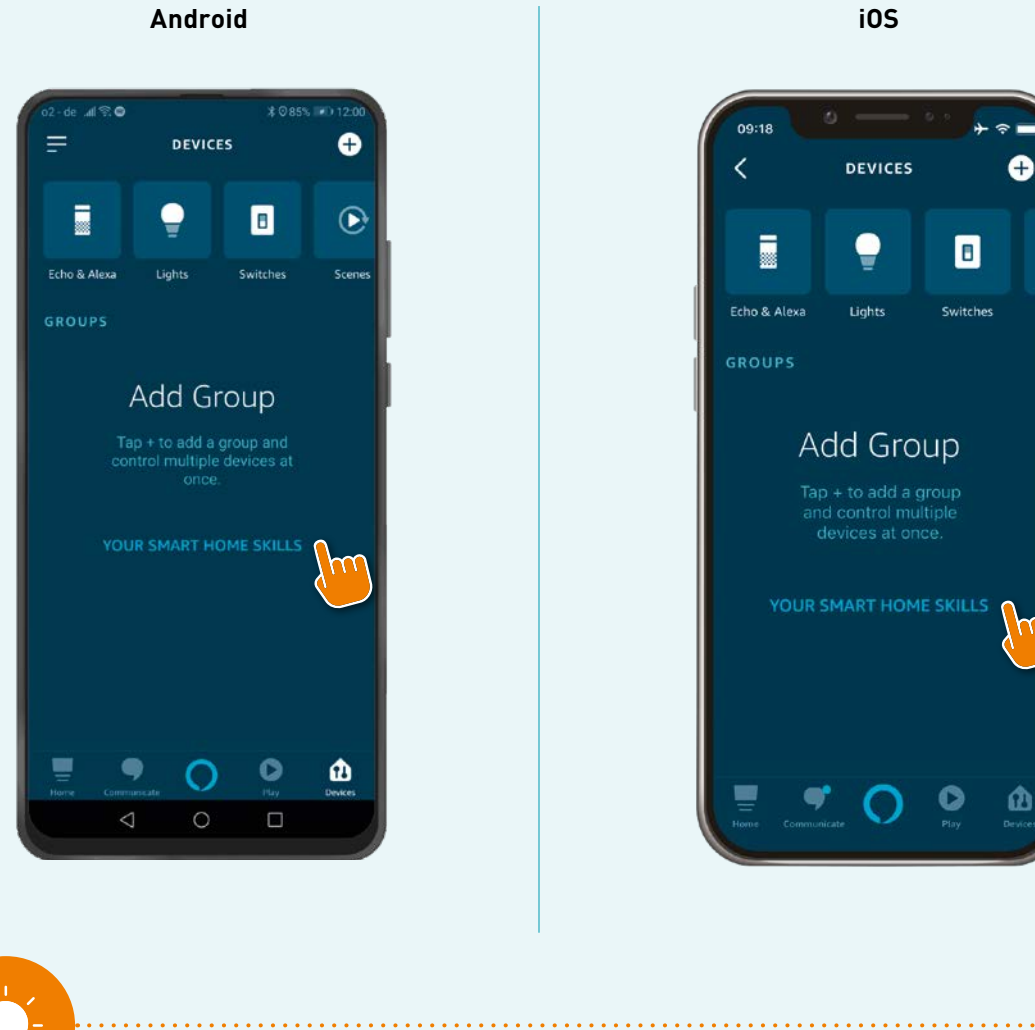

#### **NOTE:**

**Your voice control is permanently linked to your 'My eNet' account. To ensure you don't lose your remote access or your remote maintenance functions in the 'My eNet' account, we recommend that you do not deactivate remote access if you've activated it for your eNet SMART HOME.**

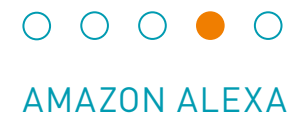

Select the 'eNet SMART HOME' skill with another tap of the finger.

### **Android iOS**

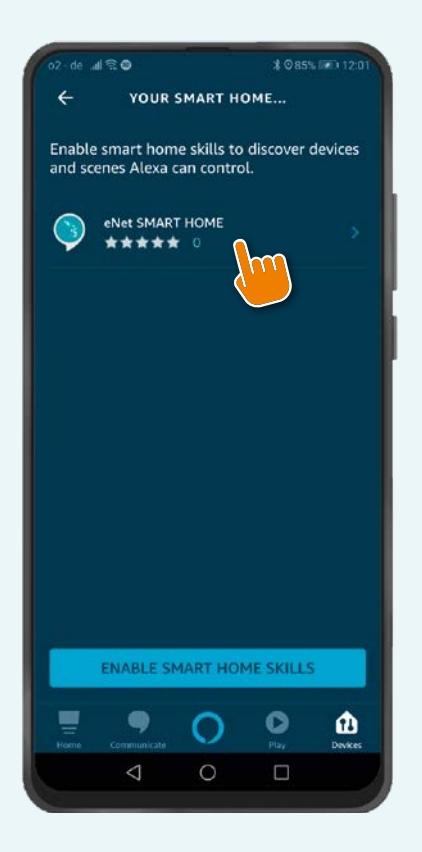

09:18  $+$   $\approx$   $\langle$ YOUR SMART HO... Enable smart home skills to discover<br>devices and scenes Alexa can control. eNet SMART HOME \*\*\*\*\* 0 ENABLE SMART HOME SKILLS  $\mathbf{\Phi}$ ď  $\bullet$ 

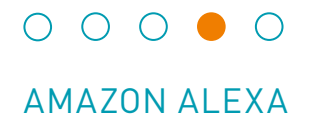

Tap 'DISABLE SKILL'.

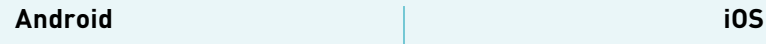

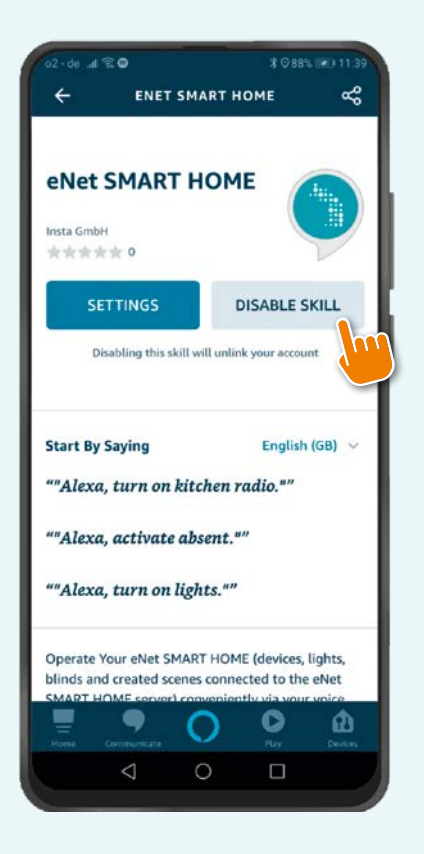

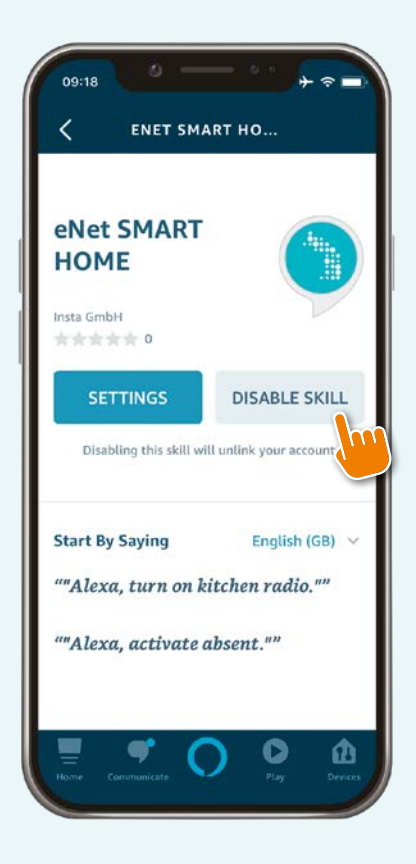

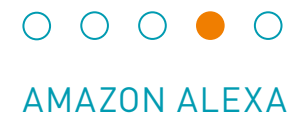

In the dialogue which opens, tap 'DISABLE' and your account will be unlinked.

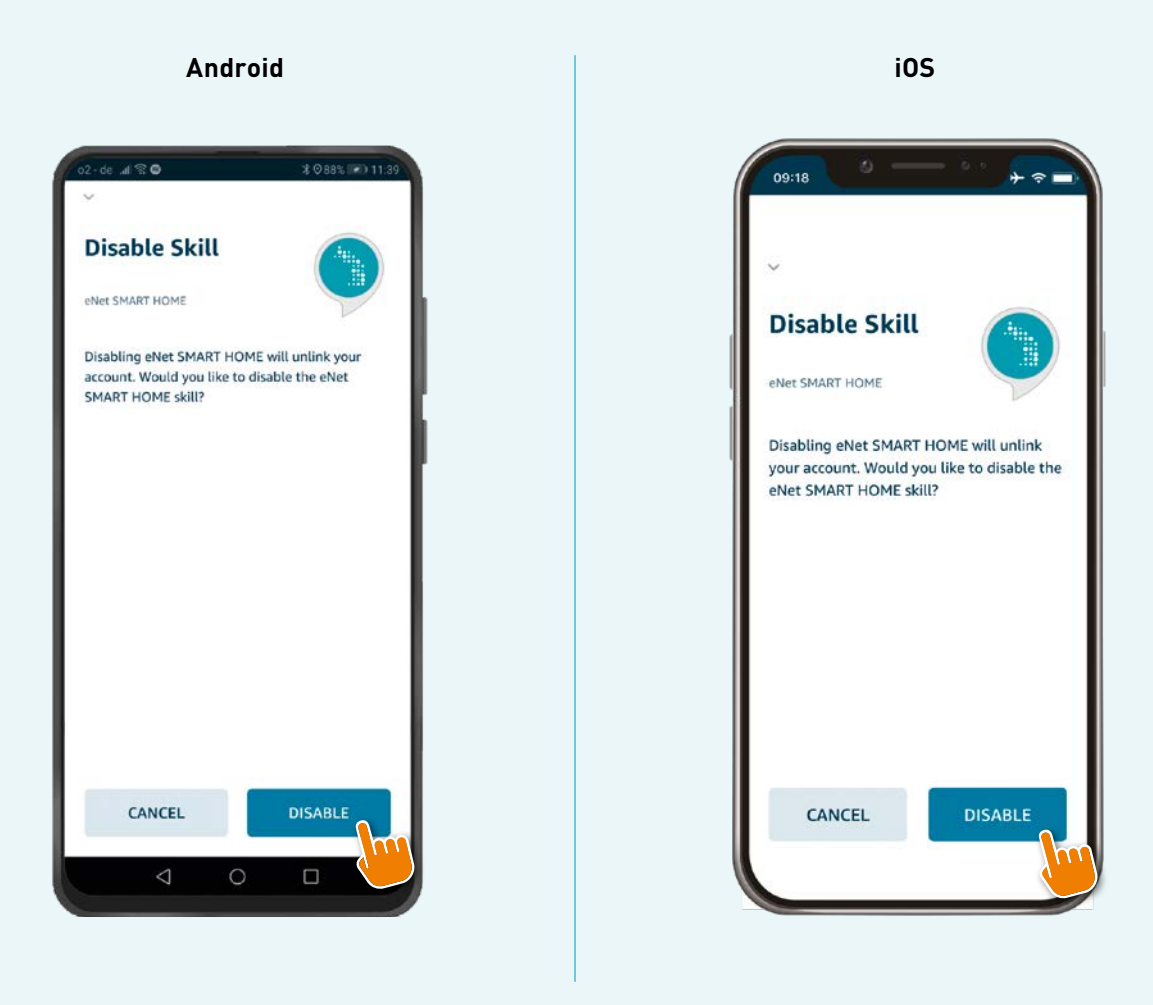

The link between your 'My eNet' account and your Amazon account no longer exists. You can set up a new link again any time.

#### **More detailed information on the subject of Amazon Alexa**

For further information, we recommend that you visit the following websites, where the functions and settings of the Amazon Alexa app are explained.

https://www.amazon.co.uk/gp/help/customer/display.html?nodeId=GGYT25QXMYBECH2E https://www.amazon.co.uk/gp/help/customer/display.html?nodeId=G3RKPNRKF33ECTW7 https://www.amazon.co.uk/gp/browse.html?node=12728352031&ref\_=nav\_em\_T1\_0\_4\_ NaN\_1\_\_k\_echo\_aug

# GOOGLE ASSISTANT AND GOOGLE HOME

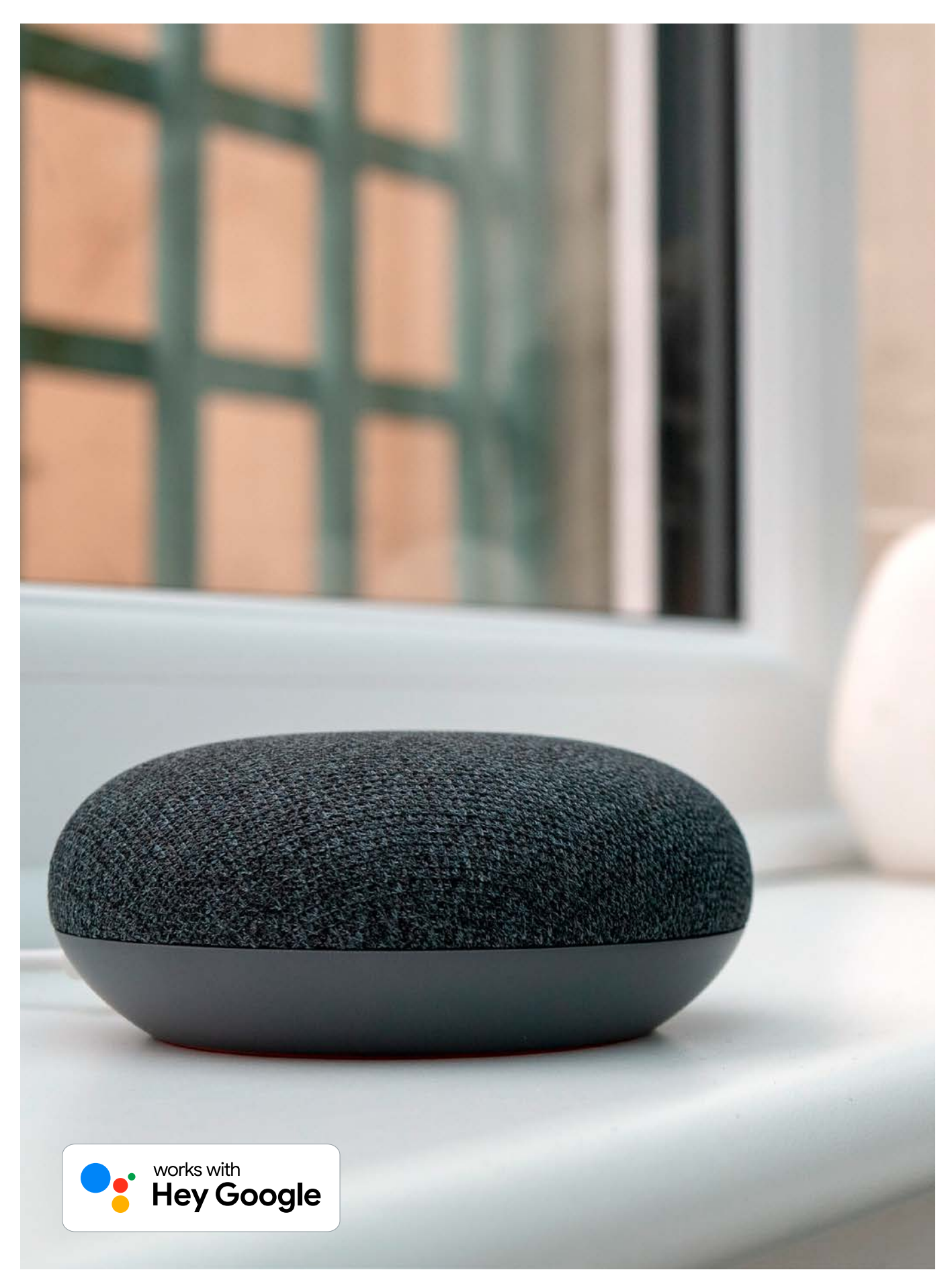

# $\begin{array}{ccc}\n\circ & \circ & \circ & \circ & \bullet \\
\circ & \circ & \circ & \circ & \bullet\n\end{array}$

## GOOGLE ASSISTANT AND GOOGLE HOME

#### **Linking and set-up**

Here's how to set up the Google Assistant / Google Home eNet SMART HOME action link.

#### **Step 1**

Activate the eNet SMART HOME action in the Google Assistant or Google Home app. To do so, tap '+' on the start screen in your Google Home app. Then go to 'Set up device'

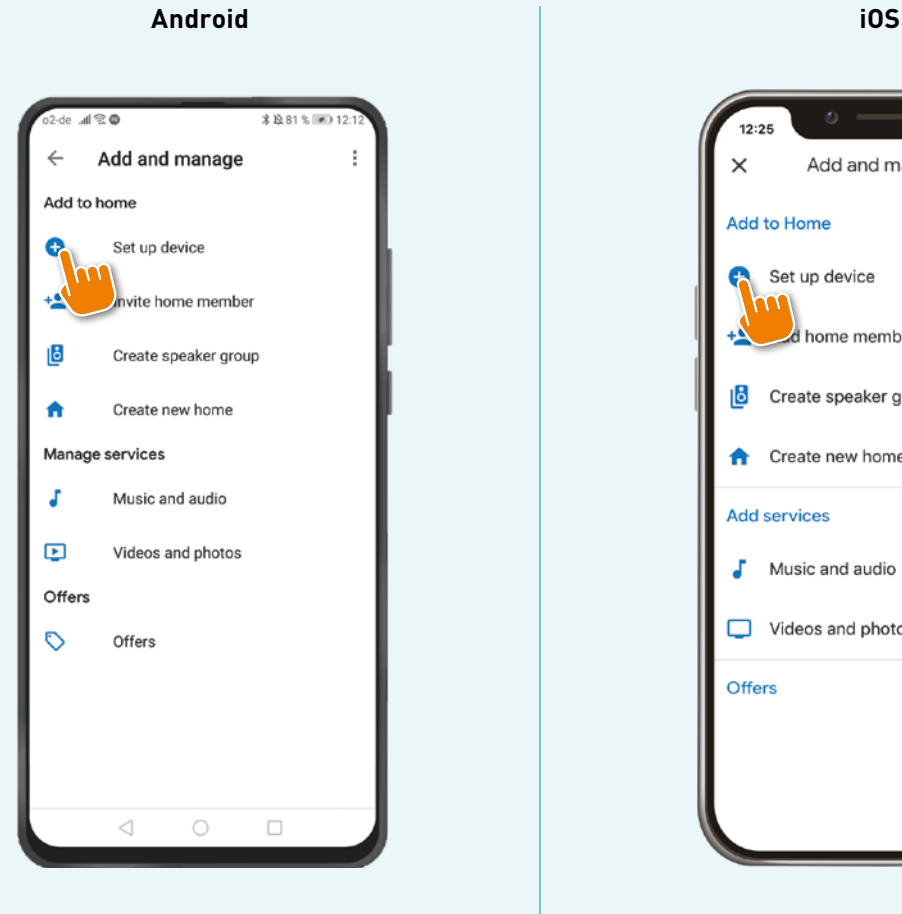

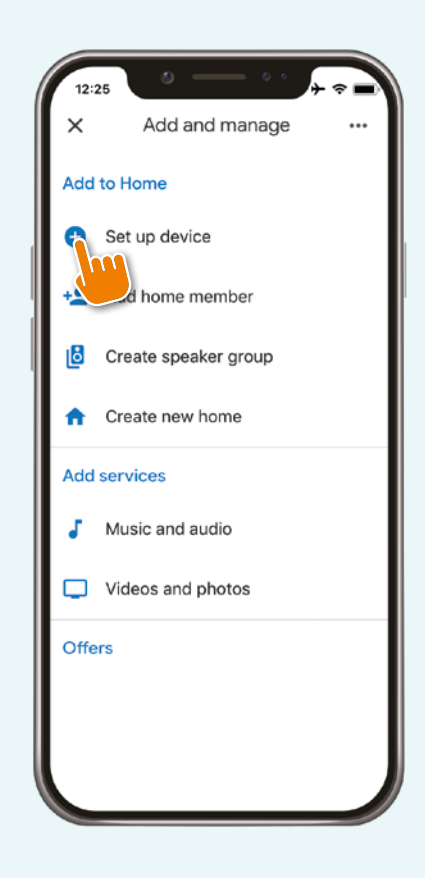

## GOOGLE ASSISTANT AND GOOGLE HOME

#### **Step 2**

Tap the bottom button with the heading 'Works with Google' or 'Compatible with Google devices' .

## \* 及81% (in) 12:  $d \approx 0$  $2$ -de  $\leftarrow$  $\ddot{\phantom{a}}$ Set up Set up new devices or add existing devices and services to your home New devices Set up new devices in your home<br>Google Home, Chromecast, Smart Displays, devices labelled 'Made for<br>Google', like C by GE smart bulbs, and ň Philips Hue Bluetooth (without Hue Bridge) Works with Google Have something already set up? Flave something already set up<br>Link your smart home services like<br>Philips Hue (with Hampton) and  $\ominus$ TP-Link  $\triangleleft$  $\bigcirc$  $\Box$

 $12:25$  $\overline{\textbf{C}}$  $\mathcal{L}$ Set up Set up new devices or add existing devices and services to your home New devices Set up new devices  $\triangle$ Google Home devices, Chromecast<br>and Made for Google devices like C<br>by GE smart bulbs Works with Google Have something already set up? ඐ Link your smart home services<br>such as Philips Hue

# GOOGLE ASSISTANT AND GOOGLE HOME

## **Step 3**

Find the 'eNet SMART HOME action' and tap it.

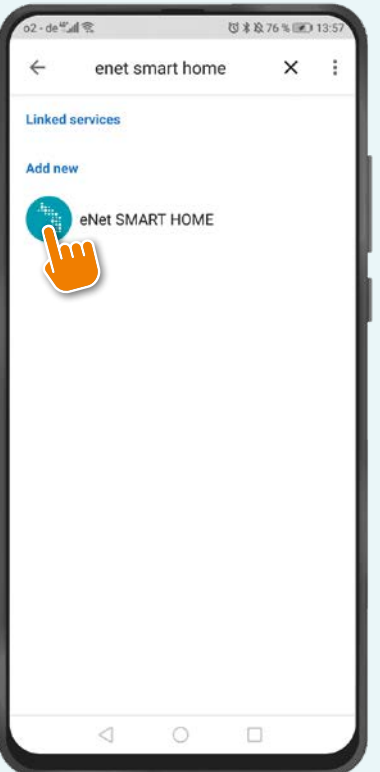

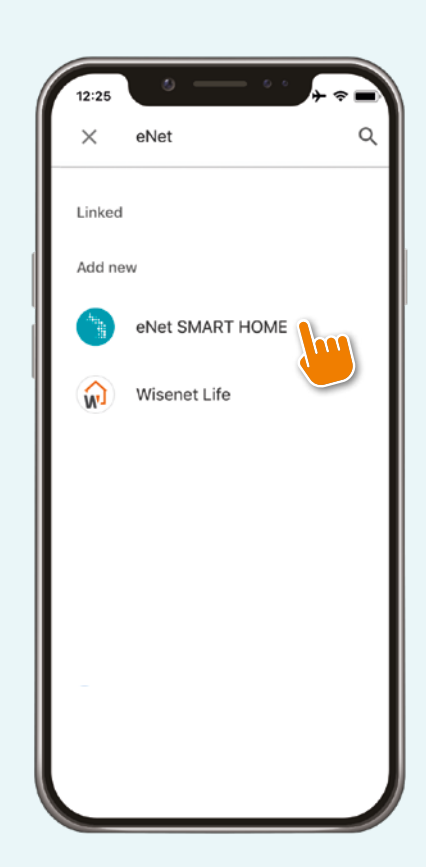

# GOOGLE ASSISTANT AND GOOGLE HOME

### **Step 4**

Log in with your 'My eNet' user account.

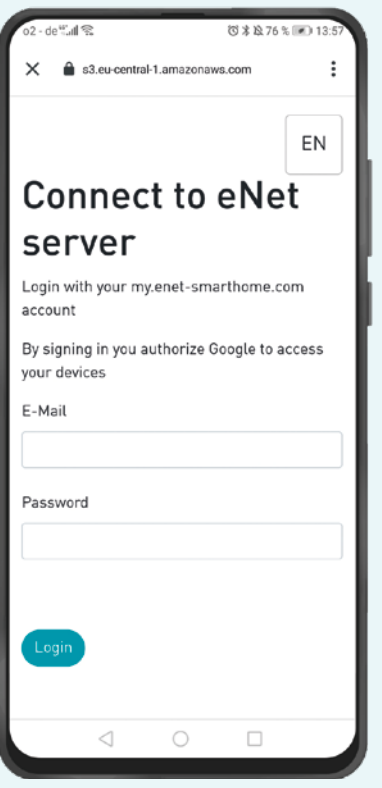

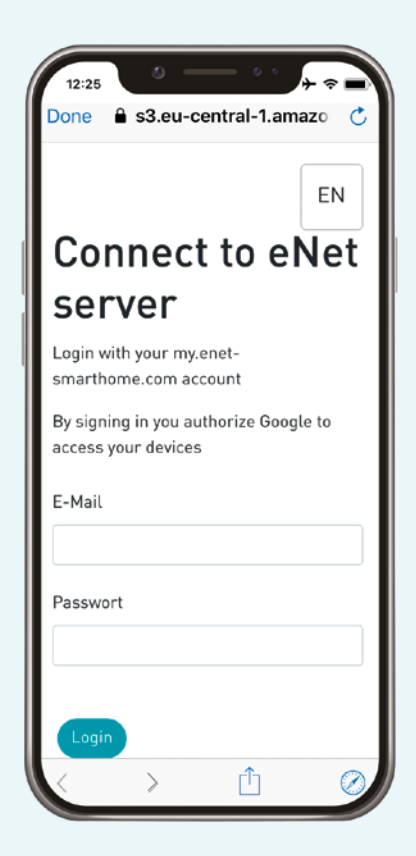

## GOOGLE ASSISTANT AND GOOGLE HOME

#### **Step 5**

Your eNet devices and scenes are automatically displayed in the Google Assistant or Google Home app and can be synchronised manually by means of the command 'OK, Google, synchronise my devices'.

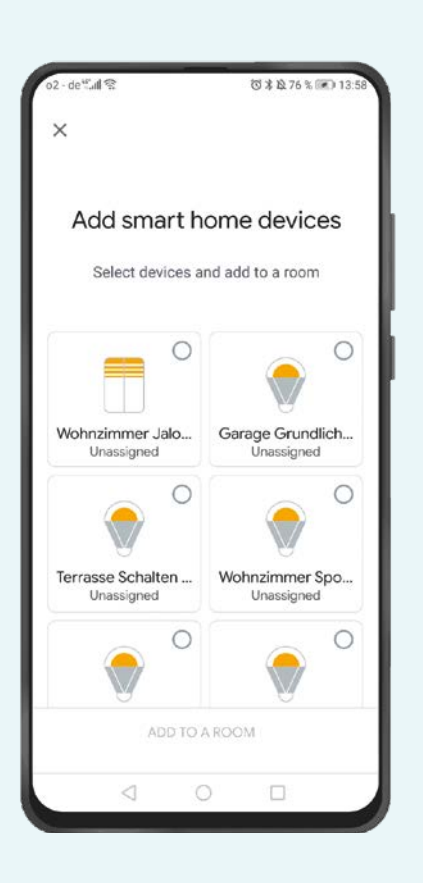

12:25  $\times$ Choose device  $\circ$  $\circ$ **Bad Badspiegel** Garage Grundli... smart light smart light  $\circ$  $\circ$ Garage Hauptli... Kinderzimmer... nart linht mart light Next

## GOOGLE ASSISTANT AND GOOGLE HOME

#### **Step 6**

First of all, assign the synchronised devices and functions to rooms in the Google app in order to make subsequent allocation of the voice commands easier. To do this, tap one of the devices displayed.

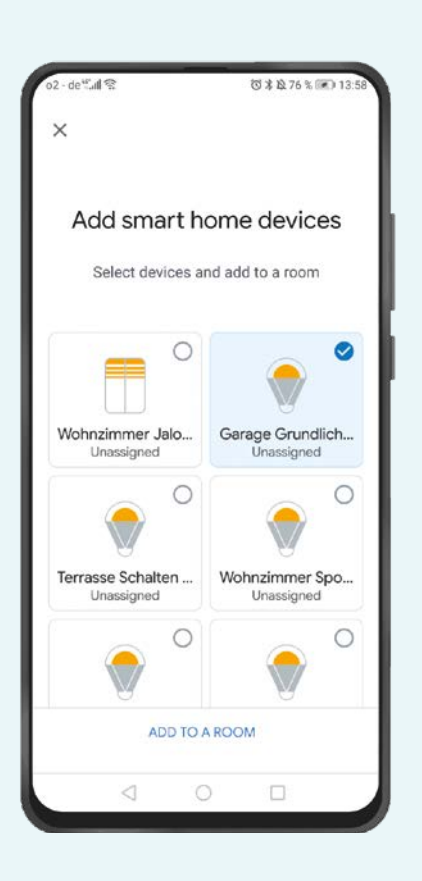

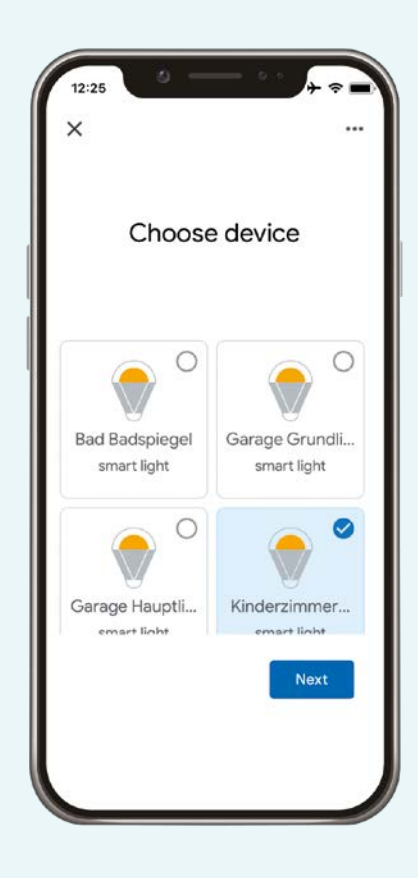

# $\circ \circ \circ \circ \bullet$

# GOOGLE ASSISTANT AND GOOGLE HOME

### **Step 7**

Assign your target device to a room. An overview of the assigned devices will be displayed at the end.

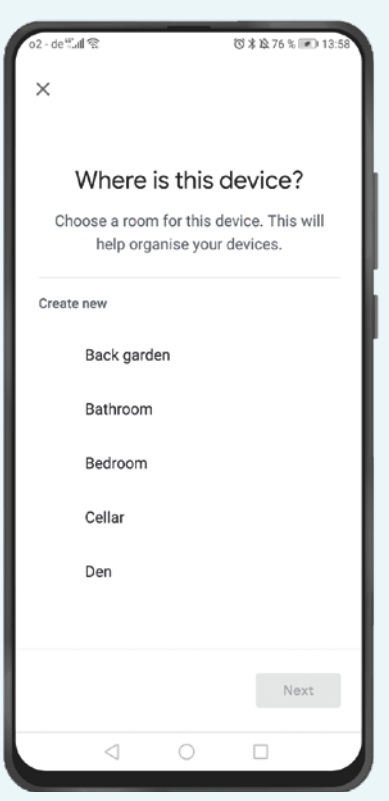

 $12:25$  $\overline{\left\langle \right\rangle }$  $\ddot{\phantom{0}}$ Where is this device? Choose a location for your smart light. This will help you organise your devices. My rooms Back garden Bathroom Bedroom Cellar Den Next

# GOOGLE ASSISTANT AND GOOGLE HOME

#### **Step 8**

Control away.

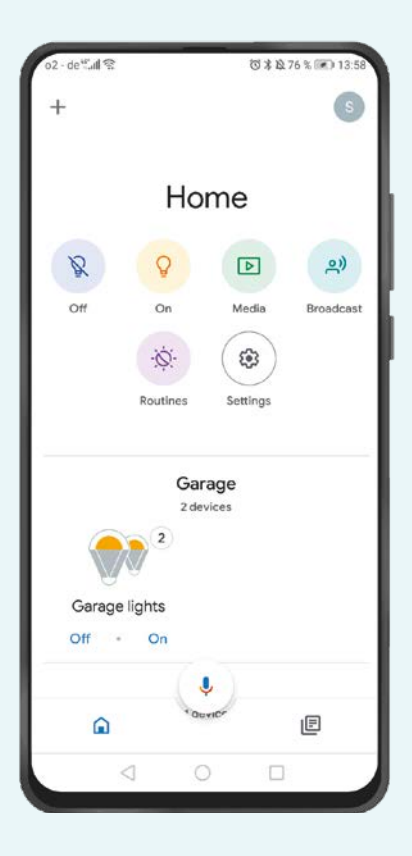

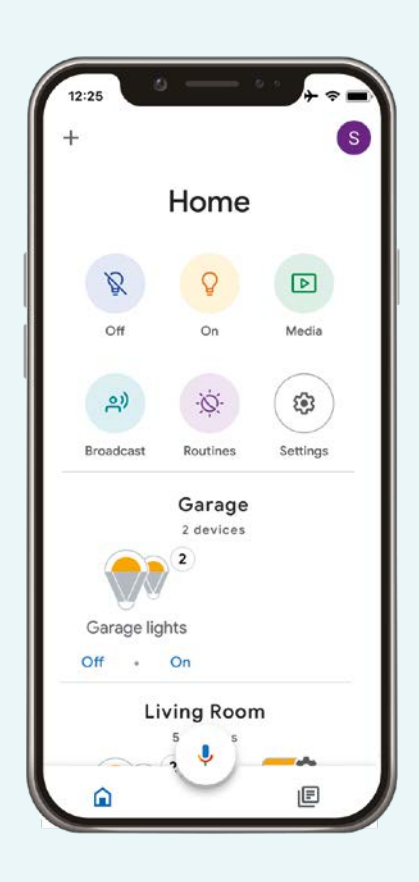

# GOOGLE ASSISTANT AND GOOGLE HOME

#### **Would you like to rename eNet devices or eNet scenes, or maybe the Google Assistant doesn't understand the name of a device or scene properly?**

- In the Google Home app, select 'Settings', choose the desired eNet device and change the device name to be used for voice control via 'Name'.
- In the Google app, select 'More', go to the 'Settings' and the 'Google Assistant' field. Go to 'Home', choose the desired eNet device and change the device name to be used for voice control via 'Name'.
- Make sure that the names you assign are uniquely identifiable in order to avoid mix-ups. For instance, avoid abbreviations, special characters, similar sounding names, long designations and numbers.

#### **Synchronising new devices or changed designations in the eNet system**

- If additional devices are to be added or designations are to be changed in your eNet SMART HOME, then you can use the command 'OK, Google, synchronise my devices' to restart synchronisation.
- Make sure that the names you assign are uniquely identifiable in order to avoid mix-ups. For instance, avoid abbreviations, special characters, similar sounding names, long designations and numbers.

#### **Character limits in Google Assistant and Google Home**

- 25 characters for device designations
- 20 characters for room designations

## GOOGLE ASSISTANT AND GOOGLE HOME

#### **Available voice commands**

#### **Switch your devices on or off:**

- 'OK, Google, turn  $\leftarrow$  kitchen radio  $\rightarrow$  on.'
- 'OK, Google, turn  $\leftarrow$  living room TV  $\rightarrow$  on.'

#### **Switch or dim your lights:**

- 'OK, Google, turn the  $\leftarrow$  ceiling light  $\rightarrow$  on in the  $\leftarrow$  living room  $\rightarrow$ .'
- 'OK, Google, set  $\leftarrow$  ceiling light  $\rightarrow$  to 25 %.'
- 'OK, Google, dim  $\leftarrow$  kitchen light  $\rightarrow$  to 50 %.'
- 'OK, Google, brighten the  $\leftarrow$  ceiling light  $\rightarrow$ .' (brighten by 15 %)
- 'OK, Google, dim the  $\leftarrow$  ceiling light  $\rightarrow$ .' (dim by 15 %)

#### **Switch your all your lights on or off at once:**

- 'OK, Google, turn all lights on.'
- 'OK, Google, turn all lights off.'

#### **Raise or lower your blinds / roller shutters / awnings:**

- 'OK, Google, set  $\leftarrow$  skylight  $\rightarrow$  to 0 %.' (Note: Moves +100 %, downward motion)
- 'OK, Google, set  $\leftarrow$  skylight  $\rightarrow$  to 67 %.' (Note: Moves +67 %, downward motion)
- 'OK, Google, set  $\leftarrow$  skylight  $\rightarrow$  to 100 %.' (Note: Moves -100 %, upward motion)

#### **Important:**

**Percentage values are applied in the inverse as a result of Google specifications and the blind therefore moves in the opposite direction.**

**If you invert the parameter for the direction of motion in your eNet blind actuators, the direction of motion of this table will be inverted and the blinds / roller shutters / awnings will move in the opposite direction.**

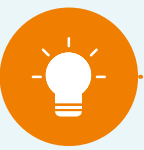

#### **NOTE:**

**Words in '< >' are variable and dependent on your system and/or designation in the Google Assistant / Google Home app.**

# GOOGLE ASSISTANT AND GOOGLE HOME

#### **Raise or lower your blinds / roller shutters / awnings via 'open' or 'close':**

- 'OK, Google, open  $\leftarrow$  skylight  $\rightarrow$ .' (Note: Moves -100 %, upward motion)
- 'OK, Google, close  $\leftarrow$  skylight  $\rightarrow$ .' (Note: Moves +100 %, downward motion)

#### **Activate your scenes created in the eNet SMART HOME app:**

- 'OK, Google, turn  $\leftarrow$  film night  $\rightarrow$  on.'
- 'OK, Google, activate  $\leftarrow$  party  $\rightarrow$ .'

#### **Control your rooms using a group command:**

• 'OK, Google, turn on the light in the  $\leftarrow$  living room  $\rightarrow$ .'

#### **Query statuses:**

- 'OK, Google, is the light off in the  $\leftarrow$  living room  $\rightarrow$ ?'
- 'OK, Google, is everything turned off?'

# $\begin{array}{ccc} 0 & 0 & 0 & 0 \\ \end{array}$

## GOOGLE ASSISTANT AND GOOGLE HOME

#### **Google routines**

Routines are suitable when any one definable trigger is to initiate many different actions. How to set up routines is explained in the following.

#### **Step 1**

In order to use Google routines, open the Google Home app and tap 'Home' and then 'Routines' on the start page.

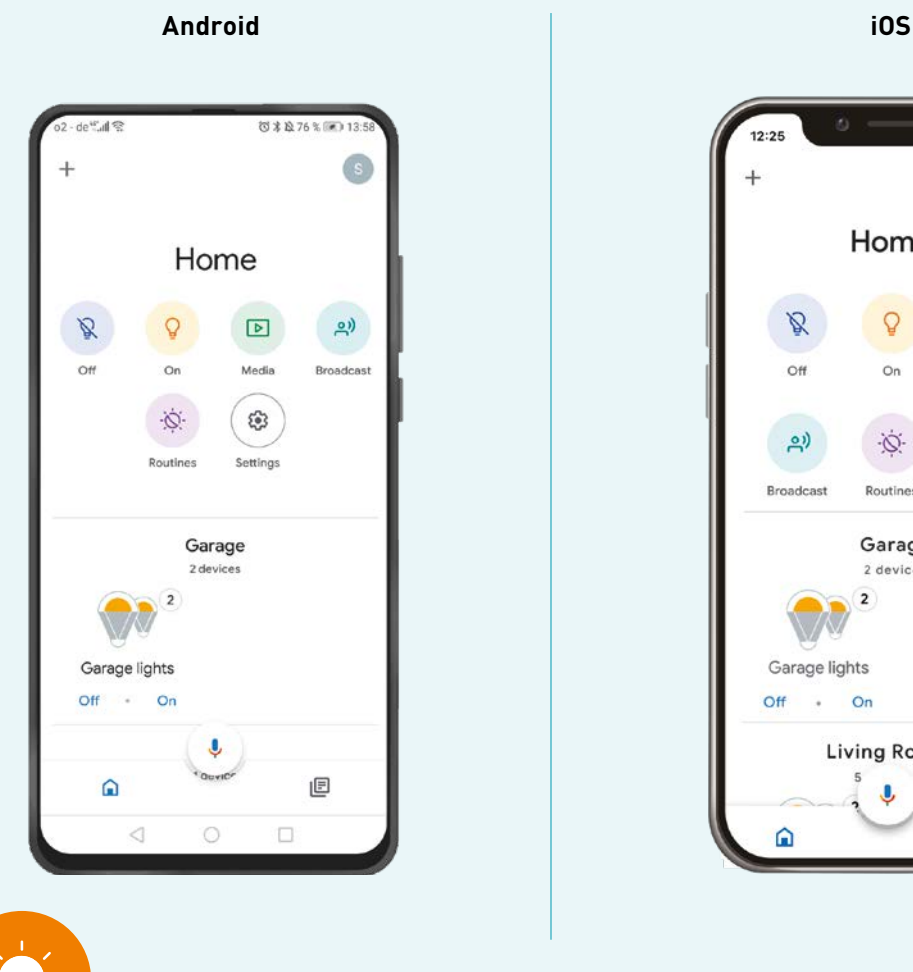

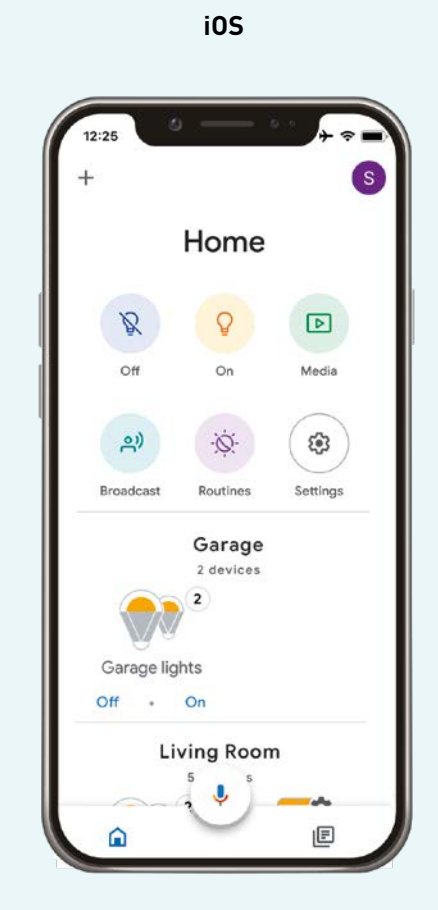

#### **NOTE:**

**Routines can be called up via any Google Assistant / Home-enabled device with a microphone. Using many different devices and applications in a single routine may lead to delayed switching times.**

**If you just want to activate eNet SMART HOME devices, set up eNet SMART HOME scenes in the eNet SMART HOME app and call these up directly via the Google Assistant / Google Home.**

# $\circ \circ \circ \circ \bullet$

# GOOGLE ASSISTANT AND GOOGLE HOME

## **Step 2**

Using the window that opens, you can play predefined routines directly or edit and define new ones via 'Manage routines'.

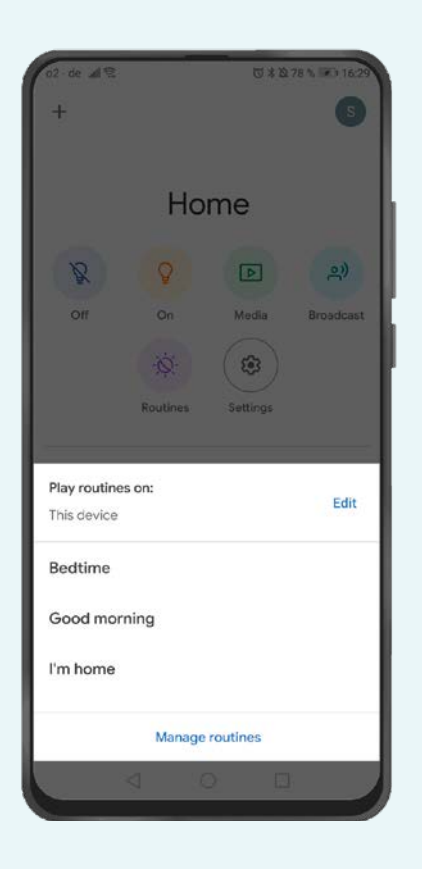

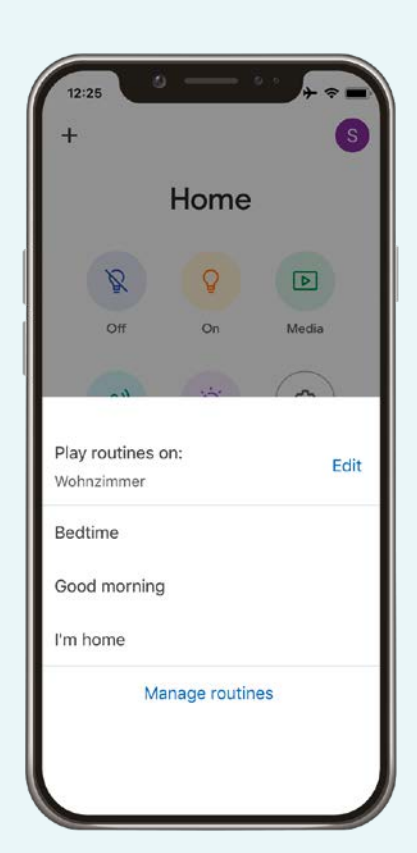

## GOOGLE ASSISTANT AND GOOGLE HOME

#### **Step 3**

After tapping 'Manage routines', you can add new routines via 'Add a routine'.

#### **Android iOS**

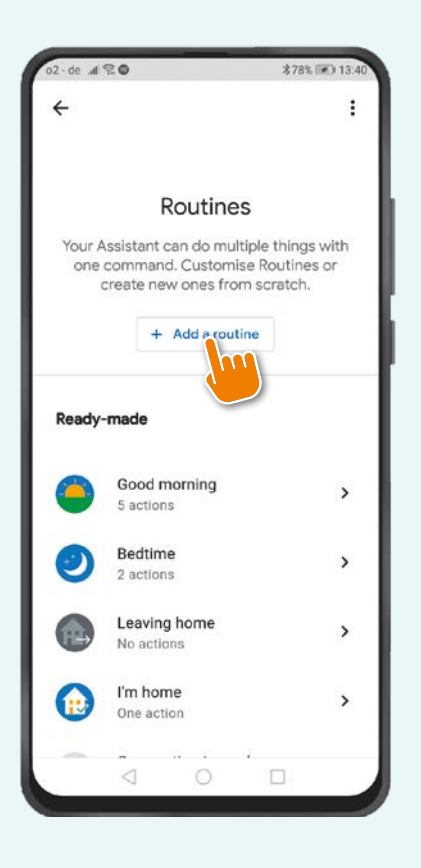

Routines Get your Assistant to do multiple things with just one command. Use ready-made routines that you adjust to fit your day and create

 $\cdots$ 

 $\overline{ }$ 

 $\,$ 

 $\,$ 

 $\overline{\phantom{a}}$ 

 $\ddot{}$ 

Good morning 5 actions Bedtime 2 actions

customised ones from scratch.

12:25

 $\times$ 

Leaving home 0 action I'm home 1 action

Commuting to work 4 actions

Commuting home

## $\begin{array}{ccc} 0 & 0 & 0 & 0 \\ \end{array}$

## GOOGLE ASSISTANT AND GOOGLE HOME

#### **Step 4**

Now you can create a routine to suit your own wishes. Via 'Add commands', you specify the name of the routine which you also want to use for activation by means of voice command. You can optionally define whether the routine is to start automatically dependent on what day of the week it is and what time it is. Then you add the actions you want to be controlled by the routine. In addition, you can define whether specific media are to be played when the routine is activated.

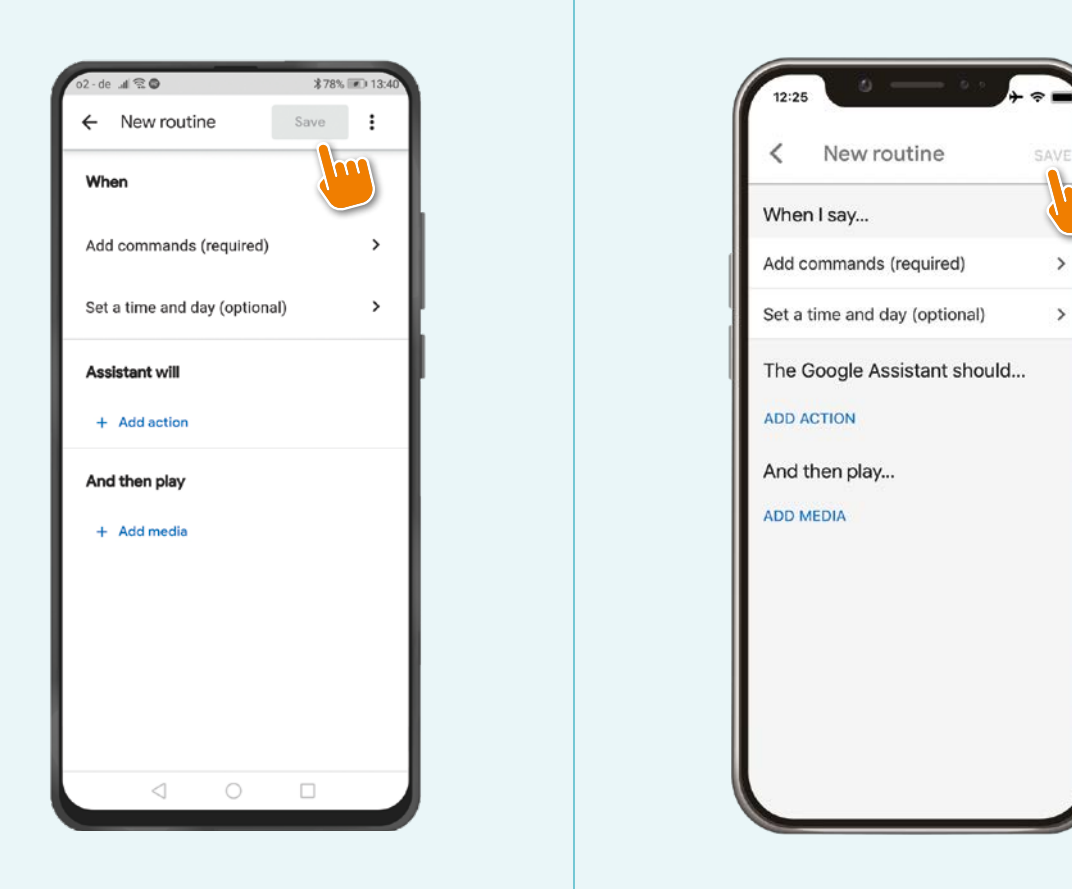

**Android iOS**

Moreover, there is also an option for editing predefined routines such as 'Good morning'.

# GOOGLE ASSISTANT AND GOOGLE HOME

#### **eNet SMART HOME scenes in Google Assistant and Google Home**

You can assign your eNet app scenes, which are synchronised with the Google Assistant / Google Home, to your rooms created in the Google Home app. To do so, go to the 'Account' tab and then to 'General settings' and 'Settings'. Tap 'Assistant' and then 'Home control'. This allows you to rename the scenes. You will find the list of edited scenes in the menu 'Settings' via the 'Home' button.

## GOOGLE ASSISTANT AND GOOGLE HOME

#### **Deactivating link between eNet SMART HOME and Google Assistant**

#### **Step 1**

Open the Google Home app and tap 'Home' and 'Settings' on the start page.

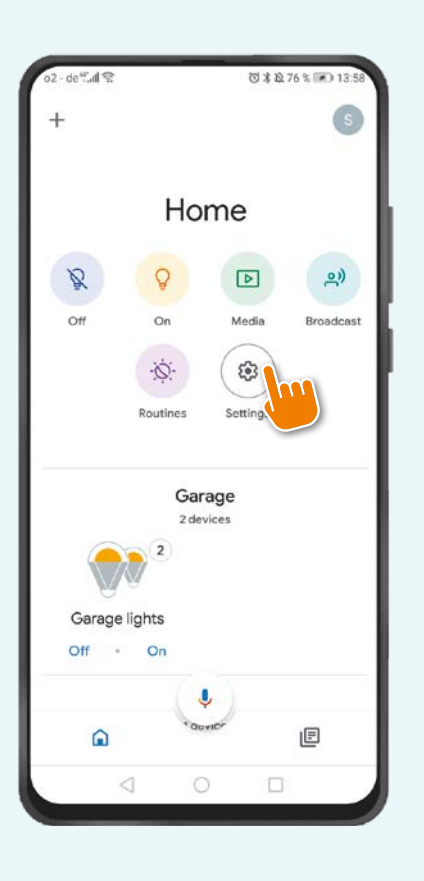

**Android**

 $12:25$  $\overline{1}$ Home  $\boxed{\mathbf{D}}$ B Of  $On$ Media ක  $\circ$ Broadcast Routine:  $\epsilon_{AB}$ Garage 2 devices  $\overline{2}$ Garage lights Off  $\cdot$  On **Living Room** 旧  $\Omega$ 

**iOS**

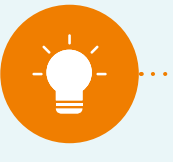

#### **NOTE:**

**Your voice control is permanently linked to your 'My eNet' account. To ensure you don't lose your remote access or your remote maintenance functions in the 'My eNet' account, we recommend that you do not deactivate remote access if you've activated it for your eNet SMART HOME.**

# GOOGLE ASSISTANT AND GOOGLE HOME

### **Step 2**

Scroll until you reach the 'Google Assistant services' tab and tap 'More settings' there.

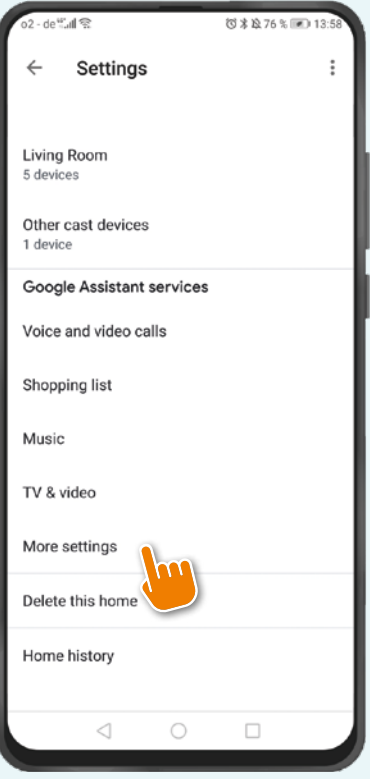

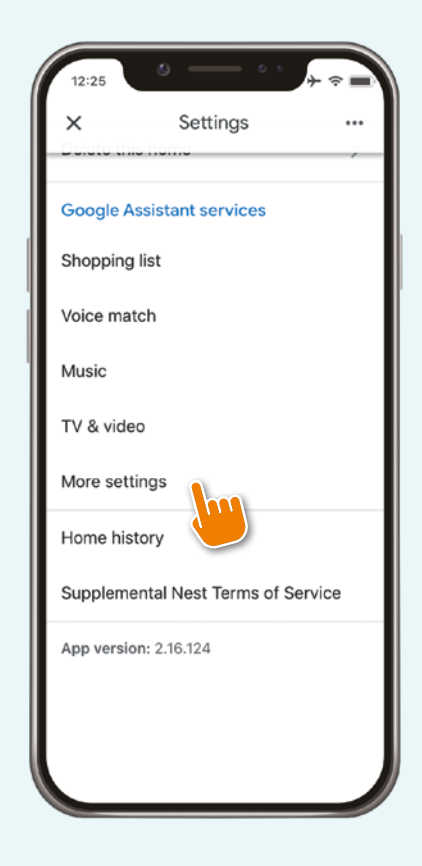

## GOOGLE ASSISTANT AND GOOGLE HOME

#### **Step 3**

Switch to 'More settings' on the 'Assistant' tab, scroll to 'Home control' and tap this button.

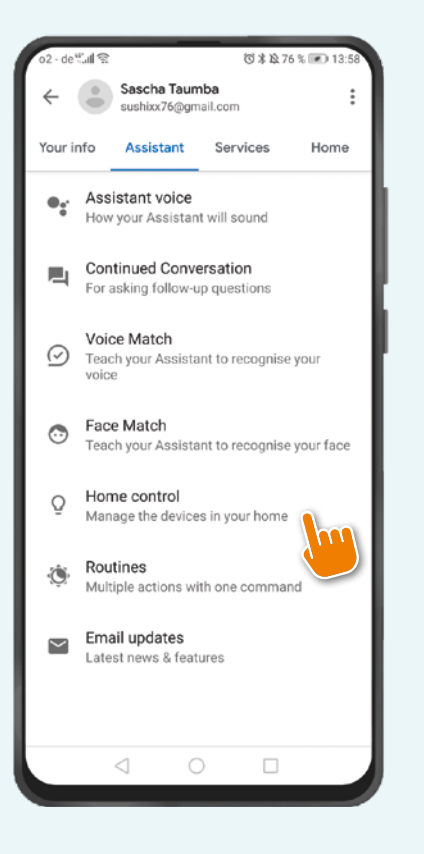

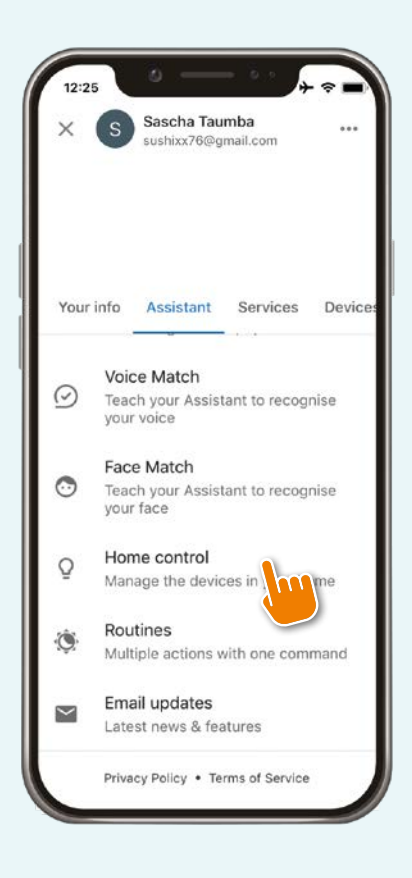

## GOOGLE ASSISTANT AND GOOGLE HOME

#### **Step 4**

Tap the 'three dots' in the upper left (Android: aligned vertically; iOS: aligned horizontally) and then the 'Manage accounts' field.

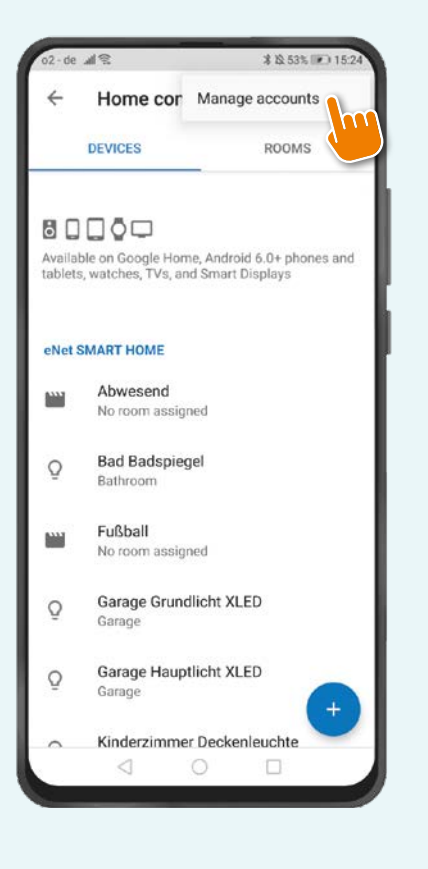

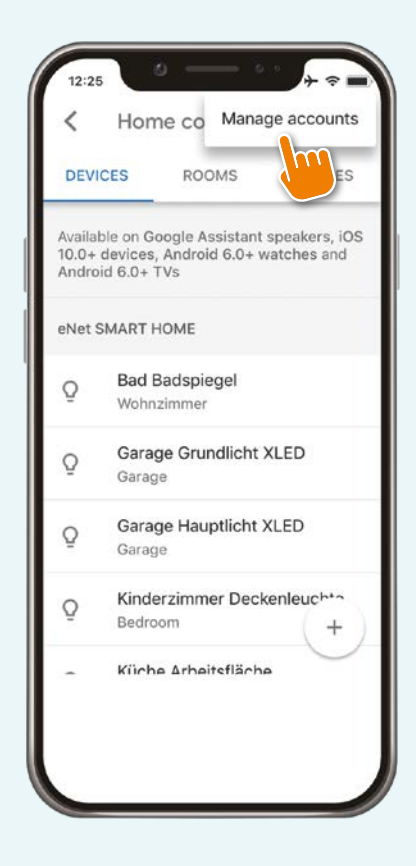

## GOOGLE ASSISTANT AND GOOGLE HOME

#### **Step 5**

Next, tap the linked service 'eNet SMART HOME'.

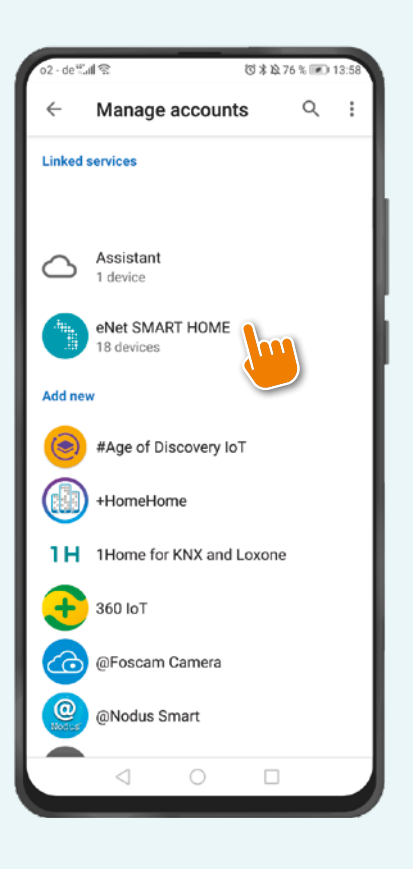

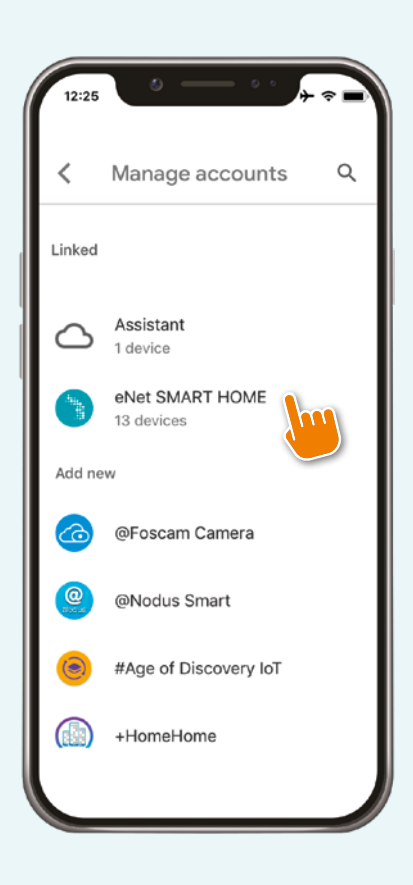

## GOOGLE ASSISTANT AND GOOGLE HOME

#### **Step 6**

Confirm your wish to remove the account link by tapping 'Unlink account' for Android or 'Unlink account' for iOS.

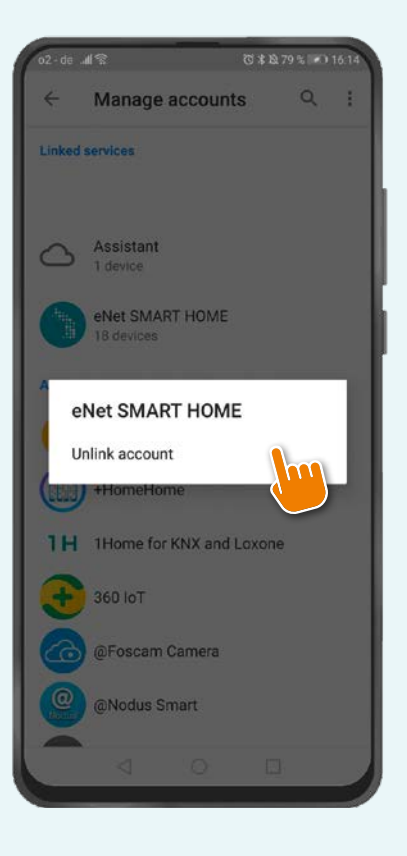

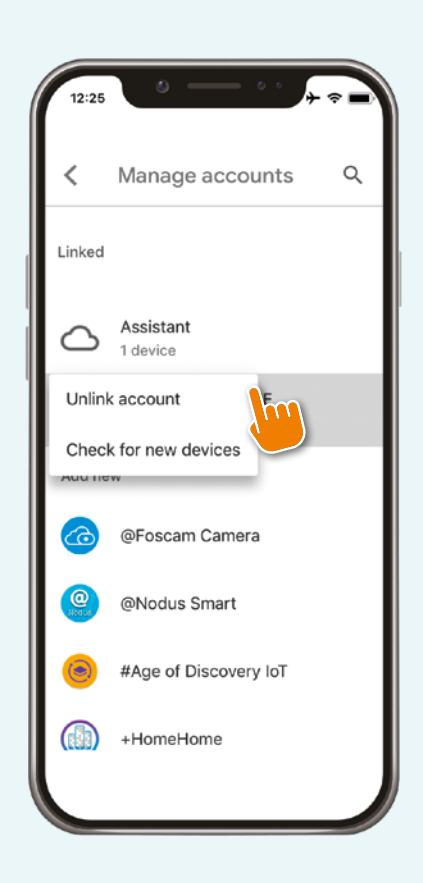

# $\begin{array}{ccc}\n\circ & \circ & \circ & \circ & \bullet \\
\circ & \circ & \circ & \circ & \bullet\n\end{array}$

## GOOGLE ASSISTANT AND GOOGLE HOME

#### **Step 7**

Tap 'Unlink account' again to provide final confirmation of the action and the link between the service and your eNet SMART HOME system no longer exists.

**Android iOS**

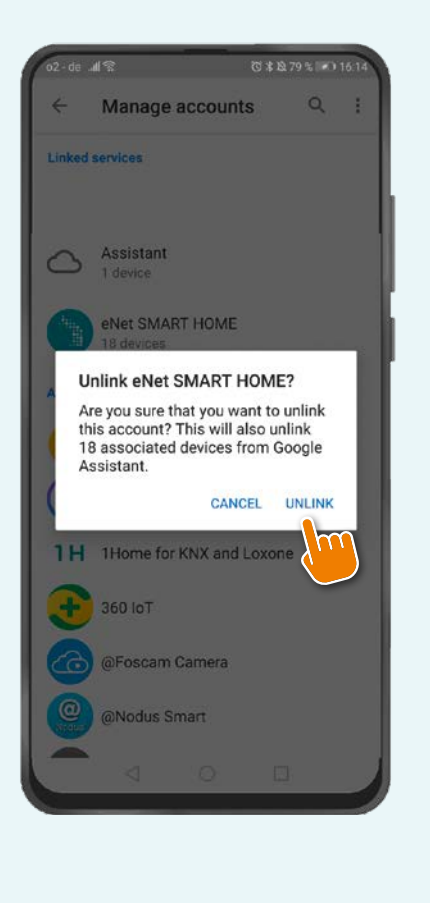

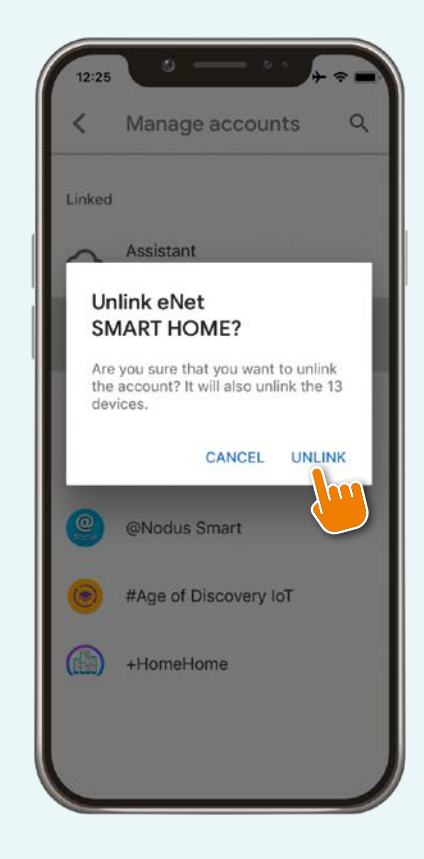

You can set up a new 'My eNet' – Google account link again any time.

47

# GOOGLE ASSISTANT AND GOOGLE HOME

#### **More detailed information on the subject of Google Assistant and Google Home**

For further information, we recommend that you visit the following website, where the functions and settings of the Google Home app are explained. https://support.google.com/chromecast/answer/7071794?co=GENIE.Platform%3DAndroid&hl=en-GB

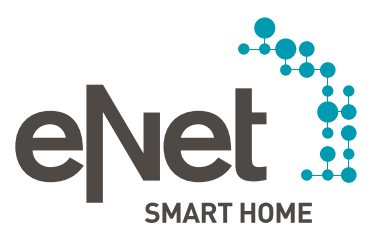

Giersiepen GmbH & Co. KG Dahlienstrasse P.O. Box 12 20 42477 Radevormwald Germany Tel. +49 21 95 602 0 Fax +49 21 95 602 191 www.gira.com info@gira.com

Albrecht Jung GmbH & Co. KG Germany Tel. +49 23 55 806 553 Fax +49 23 55 806 254 www.jung.de international@jung.de

# Insta GmbH

58468 Lüdenscheid Germany Tel. +49 23 51 936 0 www.insta.de info@insta.de

www.enet-smarthome.com

Technical Support Tel. +49 21 95 602 123 Fax +49 21 95 602 118 hotline@gira.de

Technical Support Tel. +49 23 55 806 555 Fax +49 23 55 806 255 kundencenter@jung.de